Instrukcja obsługi i lista części zamiennych

# **OptiMove CR07** Jednostka sterująca osią

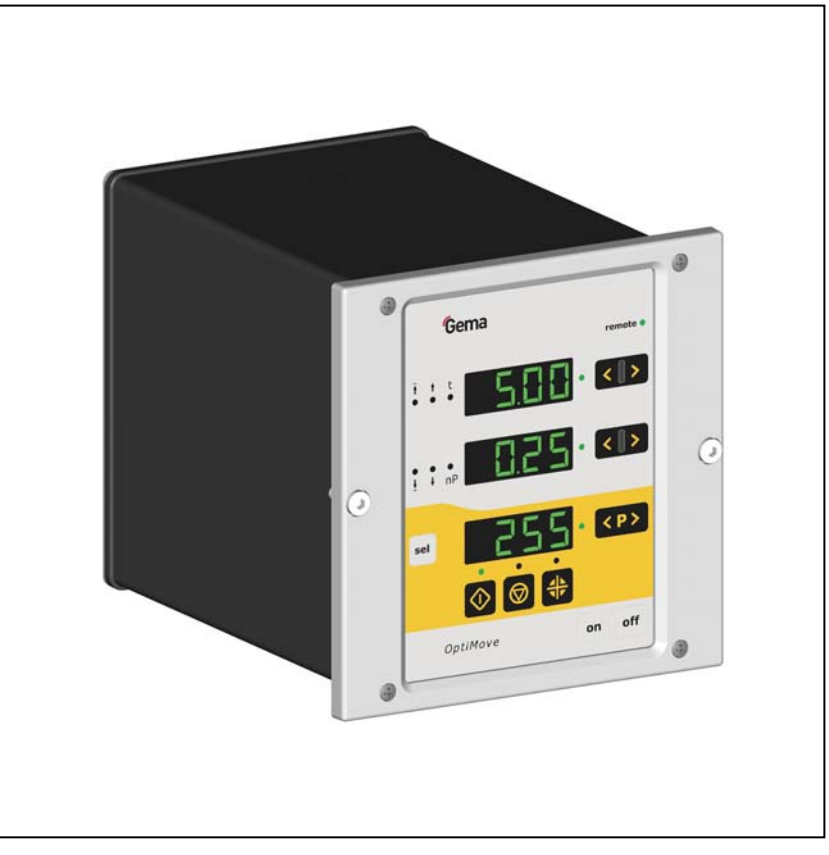

Tłumaczenie oryginalnej instrukcji użytkowania

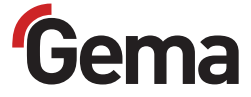

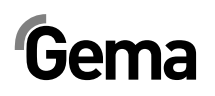

#### **Dokumentacja OptiMove CR07**

© Prawa autorskie 2006 Gema Switzerland GmbH

Wszystkie prawa zastrzeżone.

Publikacja chroniona prawem autorskim. Kopiowanie bez autoryzacji jest niedozwolone. Żadna z części tej publikacji nie może być reprodukowana, kopiowana, tłumaczona lub transmitowana w jakiejkolwiek formie, ani w całości ani częściowo bez pisemnej zgody firmy Gema Switzerland GmbH.

MagicCompact, MagicCylinder, MagicPlus, MagicControl, OptiFlex, OptiControl, OptiGun, OptiSelect, OptiStar i SuperCorona są zarejestrowanymi znakami towarowymi firmy Gema Switzerland GmbH.

OptiFlow, OptiCenter, OptiMove, OptiSpeeder, OptiFeed, OptiSpray, OptiSieve, OptiAir, OptiPlus, OptiMaster, MultiTronic, EquiFlow, Precise Charge Control (PCC), Smart Inline Technology (SIT) i Digital Valve Control (DVC) są znakami towarowymi firmy Gema Switzerland GmbH.

Wszystkie inne nazwy produktów są znakami towarowymi lub zarejestrowanymi znakami towarowymi ich poszczególnych właścicieli.

W tej instrukcji jest zrobione odniesienie do różnych znaków towarowych i zarejestrowanych znaków towarowych. Takie odniesienia nie oznaczają, że producenci, o których mowa aprobują lub są w jakikolwiek sposób związani przez tę instrukcję. Usiłujemy zachować zapis ortograficzny znaków towarowych i zarejestrowanych znaków towarowych właścicieli praw autorskich.

Cała nasza wiedza i informacje zawarte w tej publikacji były aktualizowane i ważne w dniu oddania do druku. Firma Gema Switzerland GmbH nie ponosi odpowiedzialności gwarancyjnej odnośnie interpretacji zawartości tej publikacji, rezerwuje sobie prawo do rewizji publikacji oraz do robienia zmian jej zawartości bez wcześniejszego zawiadomienia.

Najnowsze informacje na temat produktów firmy Gema można znaleźć w witrynie www.gemapowdercoating.com.

Informacje dotyczące patentów można znaleźć w witrynie www.gemapowdercoating.com/patents lub www.gemapowdercoating.us/patents.

#### **Wydrukowano w Szwajcarii**

Gema Switzerland GmbH Mövenstrasse 17 9015 St.Gallen **Szwajcaria** 

Tel: +41-71-313 83 00 Fax.:+41-71-313 83 83

E-Mail: info@gema.eu.com

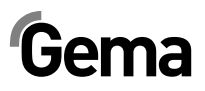

# **Spis treści**

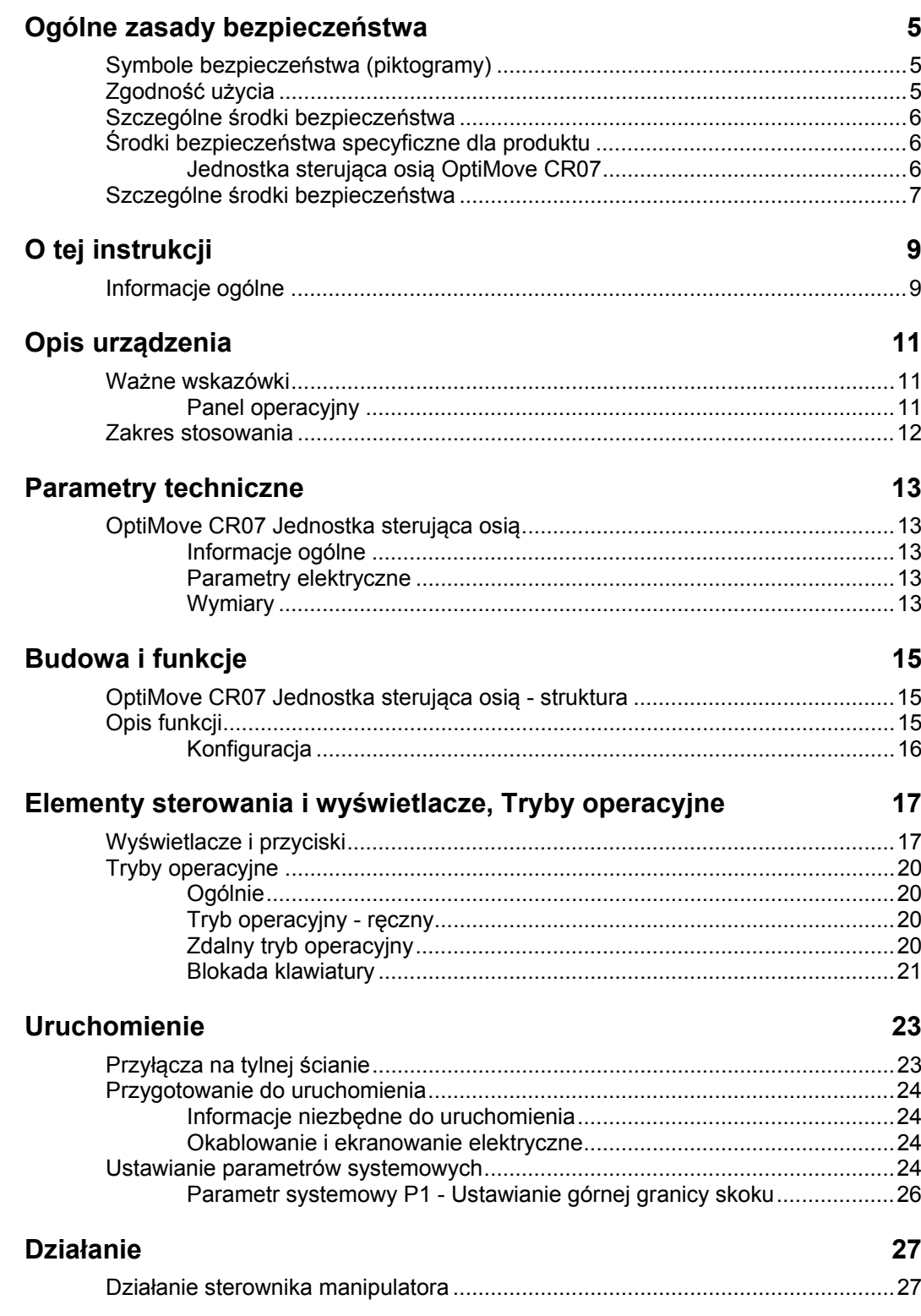

# Gema

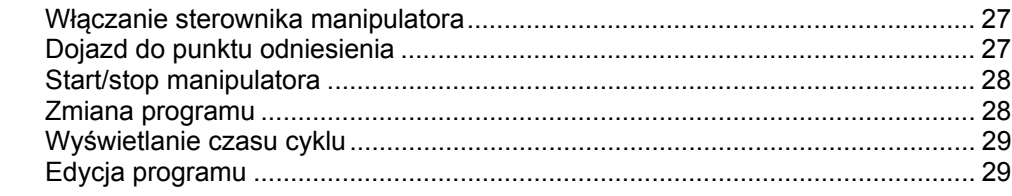

### Tryby operacyjne osi

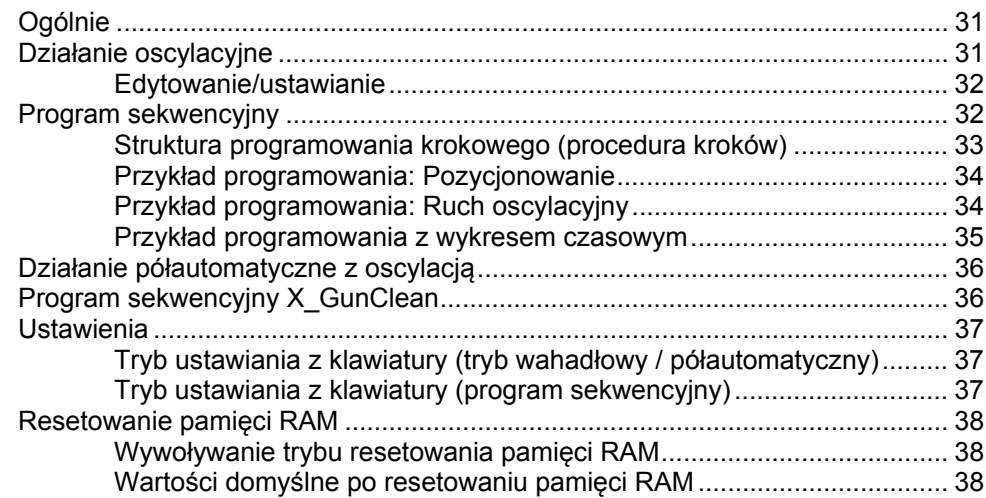

### DigitalBus interfejs równoległy

41

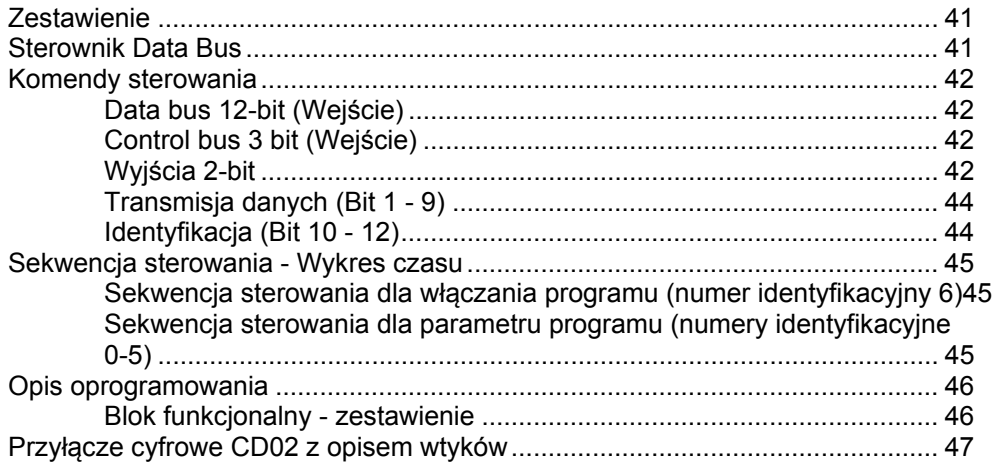

#### **CAN bus**

#### 49

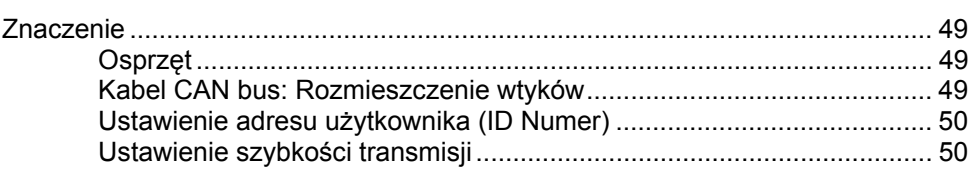

### Wyszukiwanie błędów

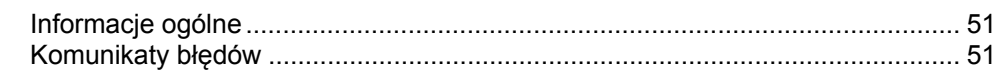

### $53$

51

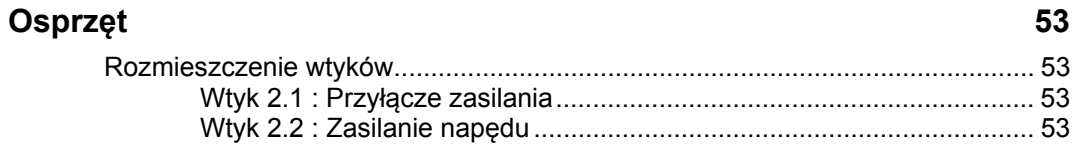

# Gema

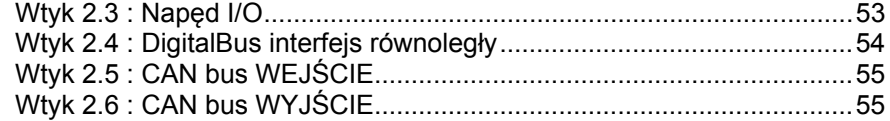

#### **Lista części zamiennych 57**

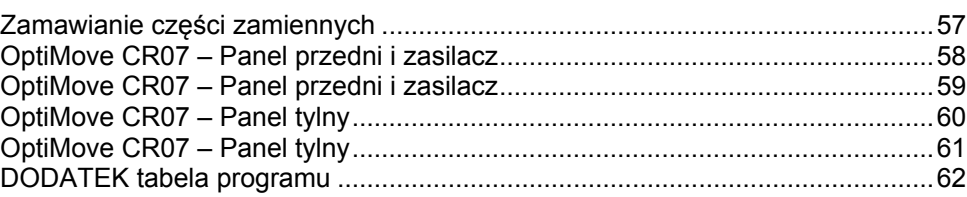

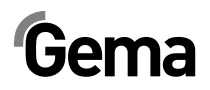

# **Ogólne zasady bezpieczeństwa**

Ten rozdział zawiera wszystkie podstawowe zasady bezpieczeństwa, które muszą być przestrzegane przez personel obsługujący jednostkę sterującą osią OptiMove CR07.

Należy dokładnie zapoznać się z rozdziałem "Zasady bezpieczeństwa" przed uruchomieniem jednostki sterującej osią OptiMove CR07.

## **Symbole bezpieczeństwa (piktogramy)**

Wszystkie warunki oraz ich znaczenie można odnaleźć w poszczególnych instrukcjach obsługi urządzeń firmy Gema. Należy także stosować się do zasad bezpieczeństwa zawartych w poszczególnych instrukcjach obsługi.

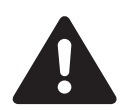

#### **NIEBEZPIECZEŃSTWO!**

Zagrożenie porażenia prądem lub uderzenia ruchomymi częściami. Rozwiązania: Śmierć lub poważne obrażenia.

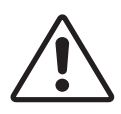

#### **UWAGA!**

Nieprawidłowe działanie może prowadzić do uszkodzenia lub nieprawidłowego działania urządzenia. Rozwiązania: Lekkie obrażenia lub uszkodzenie sprzętu.

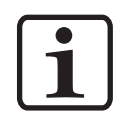

#### **INFORMACJA!**

Pomocnicze wskazówki i informacje.

## **Zgodność użycia**

- 1. Jednostka sterująca osią OptiMove CR07 została wyprodukowana według najnowszych specyfikacji i zgodnie z technicznymi zasadami bezpieczeństwa. Służy ona do transportu farb proszkowych.
- 2. Każde inne zastosowanie jest niezgodne z przeznaczeniem. Producent nie ponosi odpowiedzialności za wady wynikłe na skutek niewłaściwego użytkowania pompy; odpowiedzialność ponosi wyłącznie użytkownik. Jeśli jednostka sterująca osią OptiMove CR07 będzie wykorzystywana do innych celów niż został przeznaczony, firma Gema Switzerland GmbH nie będzie ponosiła za to odpowiedzialności.

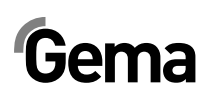

- 3. Przestrzeganie wymaganych przez producenta zasad instrukcji obsługi, serwisowania i konserwacji zapewni bezpieczeństwo pracy. Jednostka sterująca osią OptiMove CR07 może być uruchamiana, używana i konserwowana tylko przez przeszkolony i poinformowany o możliwych niebezpieczeństwach personel.
- 4. Uruchomienie (wykonanie poszczególnych operacji) jest zabronione do czasu końcowego zmontowania jednostki sterującej osią OptiMove CR07 i jej okablowania zgodnie z normą (2006/42/EG). EN 60204 -1 (bezpieczeństwo obsługi maszyn).
- 5. Nieautoryzowane modyfikacje w jednostce sterującej osią OptiMove CR07 zwalniają producenta z odpowiedzialności za wynikłe szkody.
- 6. Przepisy związane z zapobieganiem wypadkom, jak również inne ogólnie zasady bezpieczeństwa muszą być przestrzegane.
- 7. Muszą być przestrzegane także regionalne przepisy bezpieczeństwa.

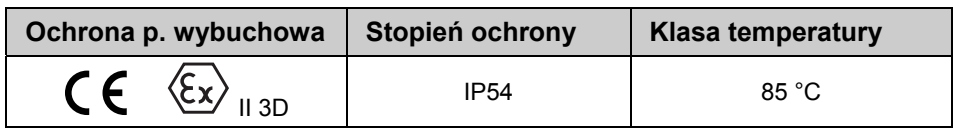

## **Szczególne środki bezpieczeństwa**

- Prace instalacyjne wykonywane przez klienta, muszą być wykonane zgodnie z lokalnymi przepisami
- Przed uruchomieniem malarni należy sprawdzić, czy żadne obce przedmioty nie znajdują się w kabinie proszkowej lub rurach odzysku (powietrze wejścia i wyjścia)
- Należy zwrócić uwagę, czy uziemienie podzespołów zostało wykonane zgodnie z lokalnymi przepisami

# **Środki bezpieczeństwa specyficzne dla produktu**

- Instalacje na miejscu użytkowania należy przeprowadzać zgodnie z lokalnymi przepisami
- Należy pamiętać o tym, aby wszystkie elementy systemu uziemione były zgodnie z lokalnymi przepisami

## **Jednostka sterująca osią OptiMove CR07**

Jednostka sterująca osią OptiMove CR07 jest częścią instalacji i w związku z tym jest włączona do systemu bezpieczeństwa instalacji.

Należy podjąć odpowiednie środki w przypadku użytkowania urządzenia w granicach przekraczających przyjętą koncepcję bezpieczeństwa.

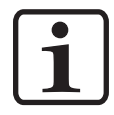

#### **WSKAZÓWKA:**

**Aby uzyskać więcej informacji, należy zapoznać się z przepisami bezpieczeństwa Gema!** 

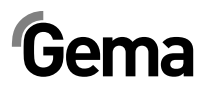

## **Szczególne środki bezpieczeństwa**

- 1. Przed uruchomieniem należy się upewnić, czy uziemienie zostało wykonane zgodnie z lokalnymi przepisami.
- 2. Sterownik OptiMove CR07 może być uruchamiany dopiero po dokładnym zapoznaniu się z tą instrukcją obsługi. Nieprawidłowa obsługa sterownika może prowadzić do wypadków lub uszkodzeń na malarni.

#### **UWAGA!**

**Moc manipulatora znacznie przewyższa siłę człowieka! Wszystkie osi muszą być zabezpieczone przed dostępem podczas pracy (patrz lokalne przepisy bezpieczeństwa). Nigdy nie stawać pod wózkiem Z, kiedy manipulator nie jest w ruchu!** 

- 3. Prace instalacyjne wykonywane przez użytkownika muszą być przeprowadzone zgodnie z lokalnymi przepisami bezpieczeństwa.
- 4. Wtyczki pomiędzy sterownikiem OptiMove CR07 i układem zasilania manipulatora ZA0x mogą być rozłączane tylko, kiedy zasilacz jest wyłączony.
- 5. Kable łączące pomiędzy manipulatorem, a sterownikiem muszą być ułożone w taki sposób, aby nie uległy uszkodzeniu podczas ruchu manipulatora. Musi to być wykonane zgodnie z lokalnymi zasadami bezpieczeństwa!
- 6. **Maksymalna górna granica skoku** manipulatora musi być ustawiona w odniesieniu do **maksymalnej wysokości otworów w kabinie.** Jeżeli górna granica skoku zostanie ustalona błędnie (zbyt wysoko), to może to doprowadzić do uszkodzenia manipulatora lub/i kabiny!

#### **UWAGA:**

**Podczas próbnego uruchomienia należy mieć pewność, że sterownik nie jest uszkodzony! Oznacza to, że należy zwrócić szczególną uwagę na ograniczanie drogi manipulatora (więcej**  informacji w rozdziale "Parametr systemowy P1 - Ustawianie górnej **granicy skoku").** 

- 7. Wartość napięcia zasilającego jest gwarantowana dzięki sterownikowi OptiMove CR07. Napięcie zasilające wynosi 230 VAC i jest kontrolowane przez obwód bezpieczeństwa. W razie niebezpieczeństwa napięcie zasilające silnika może zostać przerwane za pomocą wyłącznika bezpieczeństwa.
- 8. Przy naprawie manipulatora, kabiny oraz sterownika należy odłączyć manipulator od zasilania zgodnie z lokalnymi zasadami bezpieczeństwa!
- 9. Naprawy mogą być wykonywane jedynie przez autoryzowany serwis Gema. Nieautoryzowane zmiany i modyfikacje mogą prowadzić do obrażeń i uszkodzenia urządzeń. W takim przypadku firma Gema Switzerland GmbH uchyla gwarancję na urządzenia.
- 10. Użytkownik ponosi odpowiedzialność za bezpieczną obsługę urządzeń. Firma Gema Switzerland GmbH nie odpowiada za żadne skutki uszkodzeń.

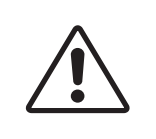

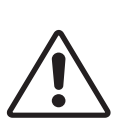

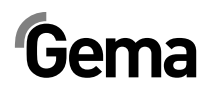

# **O tej instrukcji**

## **Informacje ogólne**

Niniejsza instrukcja obsługi zawiera wszelkie informacje, niezbędne do pracy z OptiMove CR07 sterownikiem manipulatora. Dzięki nim w bezpieczny sposób można przeprowadzić uruchomienie, a także w optymalny sposób użytkować nowy system proszkowy.

Informacje dotyczące funkcjonowania poszczególnych podzespołów systemu – manipulatorów, kabin, jednostek sterujących, pistoletów etc. – można znaleźć w poszczególnych instrukcjach obsługi dotyczących tych urządzeń.

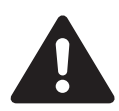

#### **ZAGROŻENIE:**

**Praca bez instrukcji pracy** 

**Na skutek nieprzestrzegania informacji związanych z bezpieczeństwem, praca z poszczególnymi stronami niniejszej instrukcji obsługi lub bez nich może spowodować uszkodzenia ciała i mienia.** 

- ► Przed przystąpieniem do pracy z urządzeniem należy zorganizować niezbędne dokumenty i przeczytać rozdział "Przepisy bezpieczeństwa".
- ► Prace wolno wykonywać wyłączanie stosując się do wymaganych dokumentów.
- ► Zawsze pracować z kompletnym oryginalnym dokumentem.

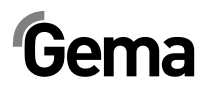

# **Opis urządzenia**

# **Ważne wskazówki**

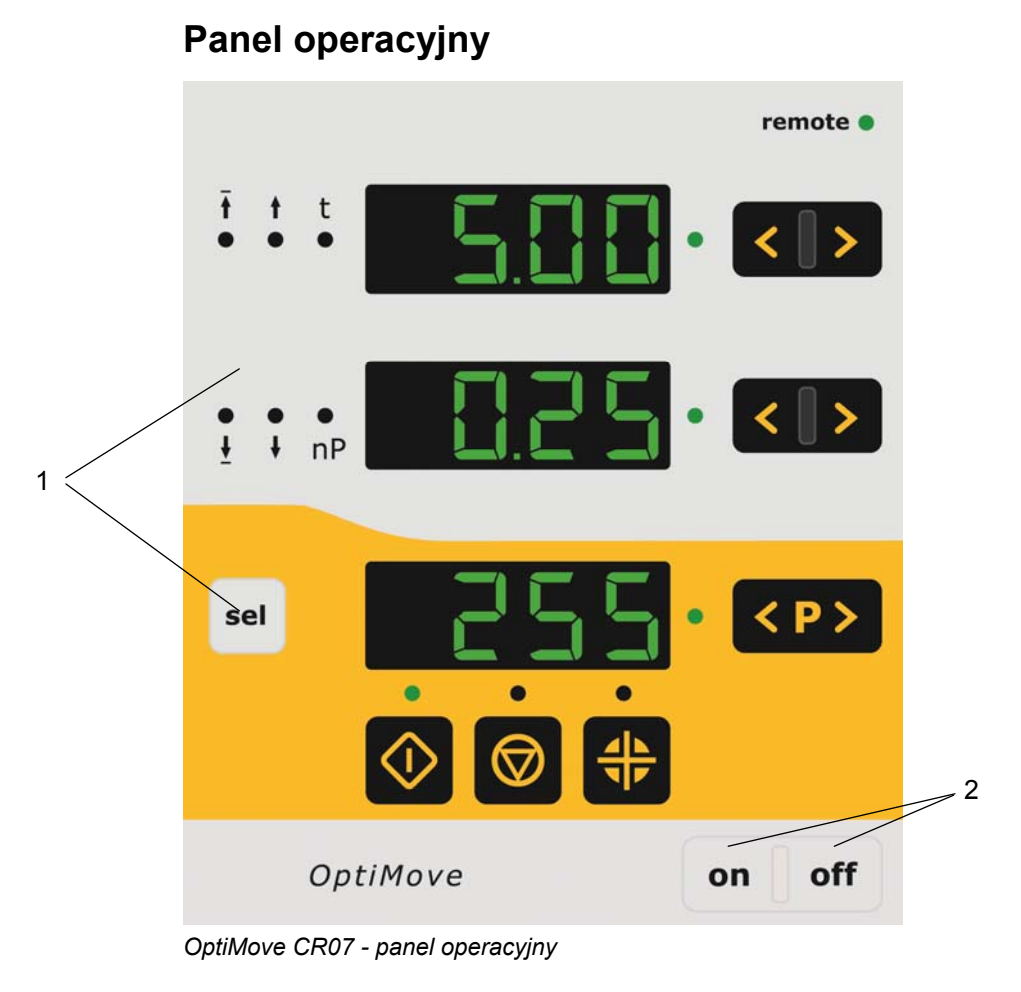

V 12/13

- 1 Elementy sterowania i wyświetlacze
- 2 Włączanie/Wyłączanie

# **Zakres stosowania**

Jednostka sterująca osią OptiMove CR07 jest przeznaczony do obsługi jednego manipulatora w malarni do elektrostatycznego napylania farb proszkowych. Każde inne użycie poza tym zakresem jest niepożądane. Producent nie ponosi odpowiedzialności za wynikłe z tego tytułu uszkodzenia; całe ryzyko bierze na siebie użytkownik!

Uruchomienie (np. początek zamierzonej operacji) jest zabronione aż do upewnienia się, czy sterownik i manipulator zostały zainstalowane i podłączone zgodnie z wytycznymi (2006/42/EC). Norma EN 60204-1 (bezpieczeństwo maszyn) musi być także przestrzegana.

W celu lepszego zrozumienia relacji i zasad malowania proszkowego zaleca się dokładne zapoznanie z instrukcjami obsługi i funkcjami innych komponentów.

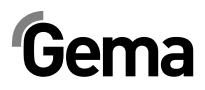

# **Parametry techniczne**

# **OptiMove CR07 Jednostka sterująca osią**

### **Informacje ogólne**

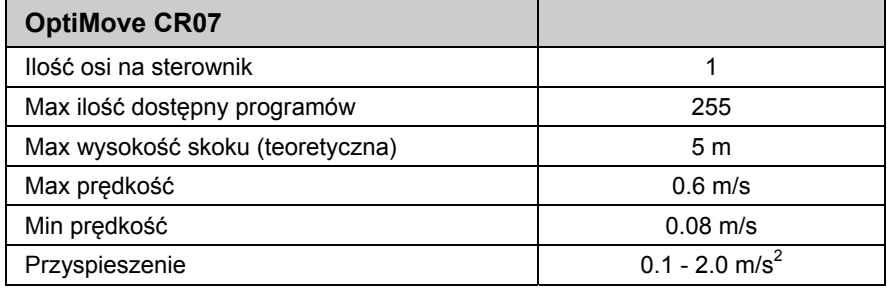

## **Parametry elektryczne**

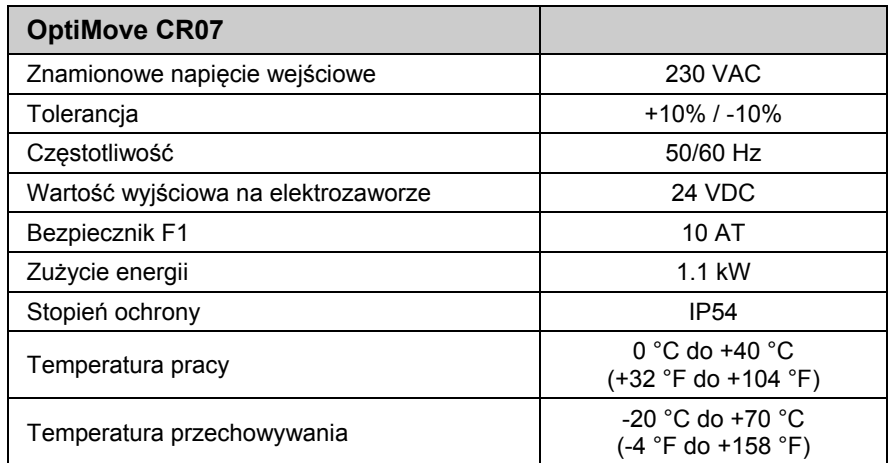

### **Wymiary**

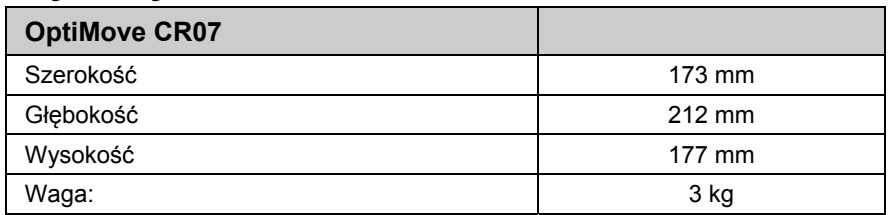

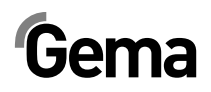

# **Budowa i funkcje**

## **OptiMove CR07 Jednostka sterująca osią - struktura**

OptiMove CR07 Jednostka sterująca osią jest dostępna jako wersja do zabudowy w szafie sterującej AS0x.

# **Opis funkcji**

Sterownik OptiMove CR07 jest używany w systemie kontroli osi manipulatora. Kompletny system sterowania osi składa się ze sterownika OptiMove, przemiennika częstotliwości oraz manipulatora z silnikiem AC. Przemiennik częstotliwości odbiera napięcie zasilające oraz kontroluje sygnał bezpośrednio ze sterownika OptiMove.

Sterownik OptiMove CR07 posiada funkcje regulacji i wizualizacji, jest odpowiedzialny za ustawienia pozycjonowania wózka poprzez przeliczenie sygnału przychodzącego z nadajnika przyrostowego impulsów umiejscowionego w manipulatorze.

Silnik napędowy jest wyposażony w hamulec elektryczny. Kiedy sterownik osi utrzymuje pozycję (oś w bezruchu), hamulec jest aktywowany, a przemiennik częstotliwości zwolniony z odpowiednim opóźnieniem (silnik bez natężenia).

# $Gema$   $\sqrt{12/13}$

## **Konfiguracja**

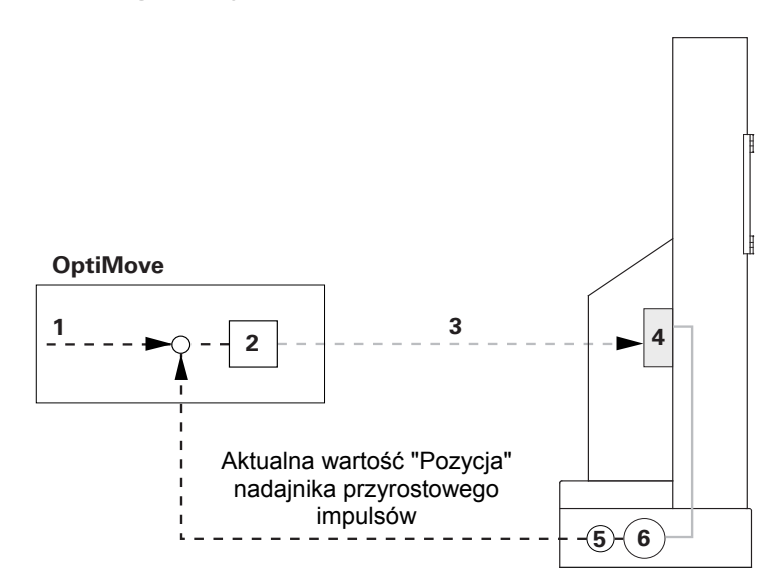

*OptiMove CR07 Jednostka sterująca osią - konfiguracja* 

- 1 Pożądana wartość "Pozycja" 4 Przemiennik częstotliwości
- 
- 3 Pożądana wartość "Prędkość" 6 Silnik AC
- 
- 2 Regulator 5 Nadajnik przyrostowy impulsów
	-

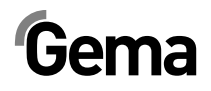

# **Elementy sterowania i wyświetlacze, Tryby operacyjne**

## **Wyświetlacze i przyciski**

Urządzenie jest obsługiwane za pomocą klawiatury membranowej z wyświetlaczami. Wszystkie wyświetlacze (**A1** – **A3**) są 7-segmentowe, a wszystkie diody LED są zielone. W trybie ręcznym wszystkie funkcje operacyjne mogą być wykonywane poprzez klawiaturę membranową. W trybie zdalnym są dostępne tylko funkcje wizualizacji.

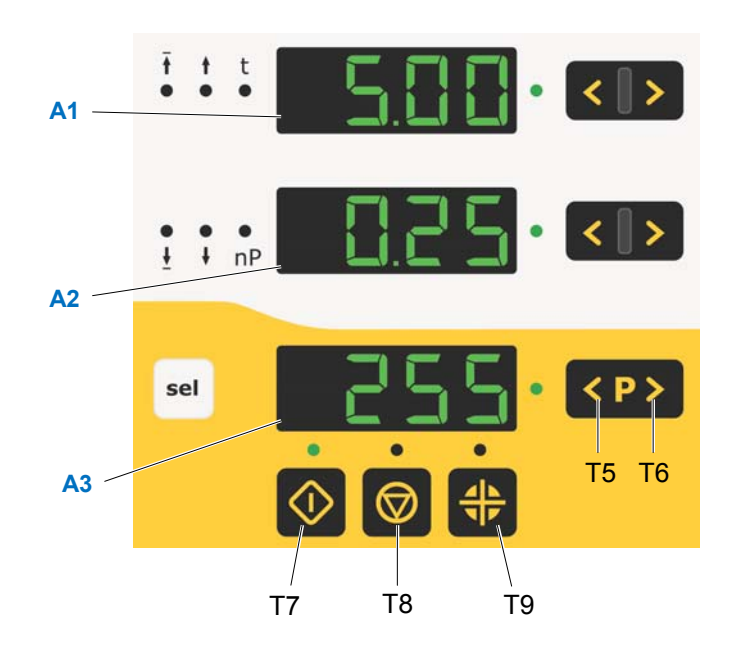

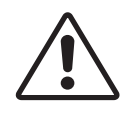

#### **UWAGA:**

**Przyciski powinny być wciskane opuszkami palców, a w żadnym razie paznokciami lub innymi ostrymi przedmiotami!** 

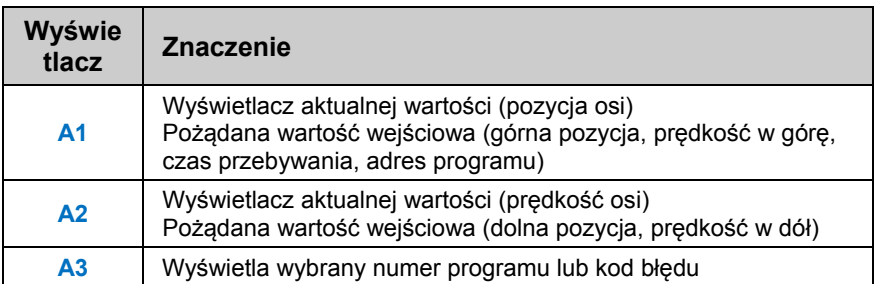

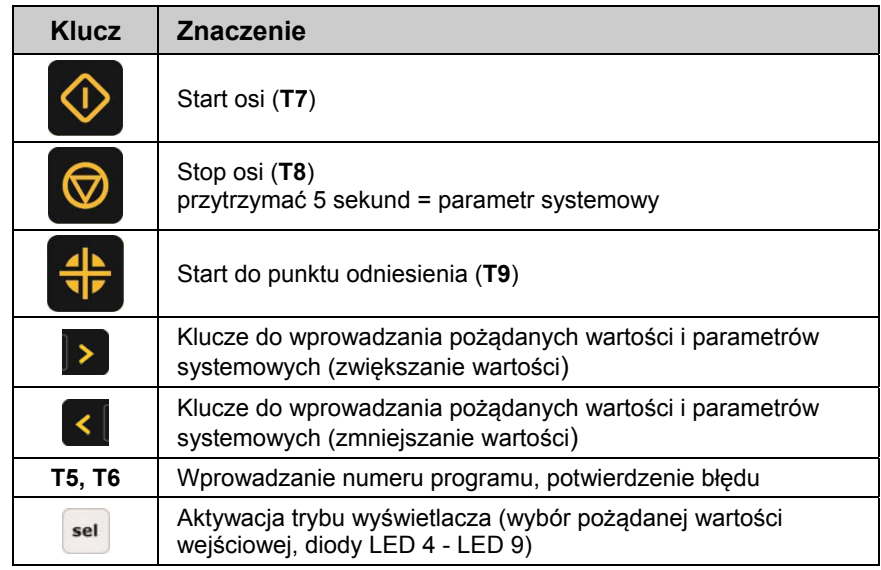

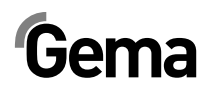

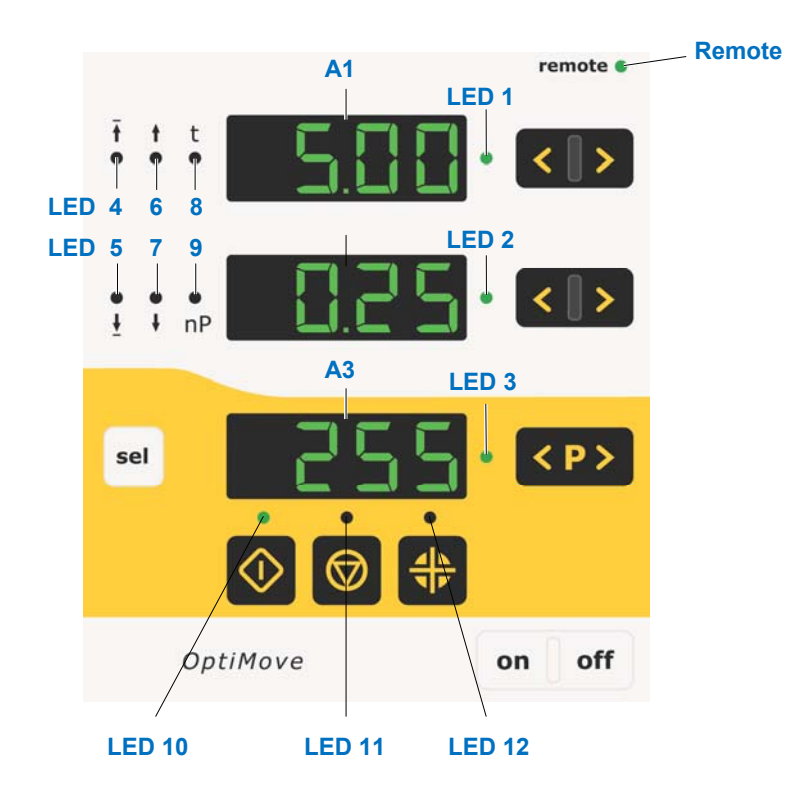

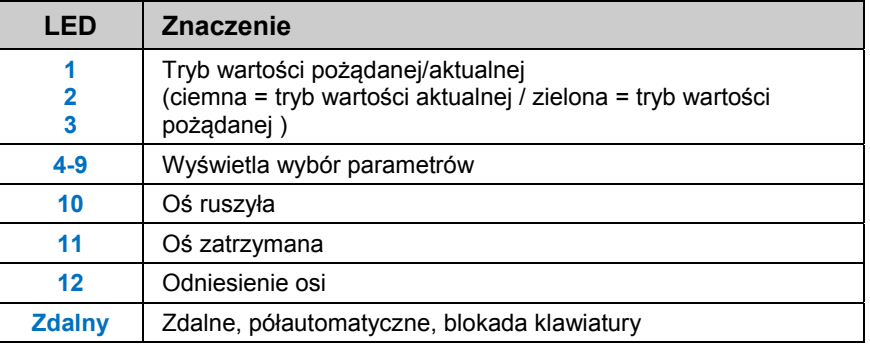

# **Tryby operacyjne**

## **Ogólnie**

Na sterowniku OptiMove CR07 można wybrać następujące tryby operacyjne:

- Reczny
- **Zdalny**
- Półautomatyczny
- Blokada klawiatury

Do sterownika OptiMove CR07 można wprowadzić do 255 programów używając niezbędnych parametrów.

## **Tryb operacyjny - ręczny**

Tryb ręczny pozwala operatorowi na start i wybór programu poprzez panel. Dodatkowo operator ma możliwość zmiany programu lub bezpośredniej modyfikacji pracującego programu.

W tym trybie za pomocą panela można obsługiwać następujące wyświetlacze oraz funkcje operacyjne:

- Wybór numeru programu
- Wybór trybu wejścia / tryb wyświetlacza
- Ustawianie pożądanej wartości w trybie wejścia (tylko w trybie wahadłowym)
- Start/Stop
- Potwierdzanie komunikatów błędów
- Wybór parametrów systemowych

## **Zdalny tryb operacyjny**

W "zdalnym" trybie operacyjnym sterownik jest kontrolowany przez CAN bus lub DigitalBus.

Tylko ograniczone sterowanie jest możliwe z panela, a mianowicie:

- Wybór trybu wejścia / wyświetlanie trybu (wizualizacja wartości pożądanych i aktualnych)
- Potwierdzanie komunikatów błędów

O tym, że tryb zdalny jest aktywny informuje świecąca na zielono dioda LED "Remote".

W trybie zdalnym "klucze start i stop" nie są aktywne.

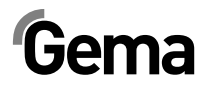

### **Blokada klawiatury**

W trybie "blokada klawiatury", panel sterownika zostaje zablokowany. Aby to się stało, **parametr systemowy P9** musi być poprawnie ustawiony P9=1 (więcej informacji, patrz "Ustawianie parametrów systemowych"). Jeśli parametr systemowy jest tak ustawiony P9=1, wtedy funkcja blokowania klawiatury może być aktywowana za pomocą sygnału cyfrowego. Jest to wyświetlane na panelu poprzez świecenie na zielono diody LED "**Remote**".

Tylko ograniczone sterowanie jest możliwe z panela, a mianowicie:

- Start, stop, punkt odniesienia osi
- Wybór trybu wejścia / wyświetlanie trybu (wizualizacja wartości pożądanych i aktualnych)
- Potwierdzanie komunikatów błędów

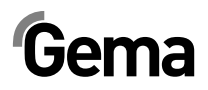

# **Uruchomienie**

# **Przyłącza na tylnej ścianie**

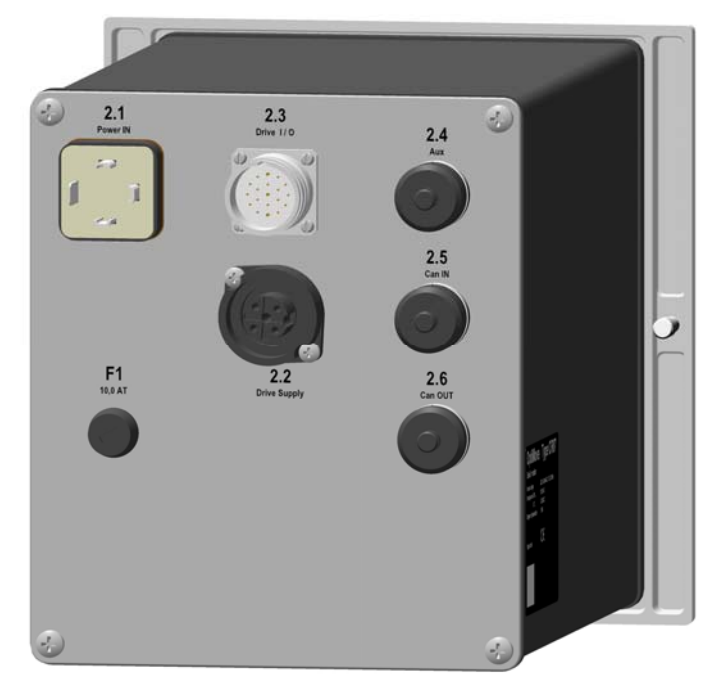

*OptiMove CR07 - przyłącza na tylnej ścianie* 

V 12/13

- **2.1** Przyłącze zasilania
- **2.2** Zasilanie manipulator
- **2.3** Sygnały kontrolne manipulator
- **2.4** DigitalBus interfejs równoległy
- **2.5** CAN bus Wejście
- **2.6** CAN bus Wyjście

Podłączenia kabli posiadają różne wtyki, dzięki temu nie mogą być błędnie podłączone podczas montażu.

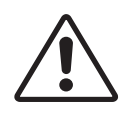

#### **UWAGA:**

**Przed odłączeniem kabli od gniazd należy zawsze wyłączyć urządzenie i odłączyć kabel od zasilania!** 

# **Przygotowanie do uruchomienia**

### **Informacje niezbędne do uruchomienia**

Wszystkie osie zaprogramowane i oznaczone do wysyłki (manipulator-, oś- oraz definicje adresu), jakkolwiek można je zaadoptować do wymagań klienta.

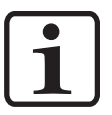

#### **INFORMACJA:**

**Wszystkie zmieniane wartości należy wpisać do tabeli parametrów – patrz dodatek!** 

### **Okablowanie i ekranowanie elektryczne**

Wszystkie podłączenia do CAN Bus powinny być wykonane zgodnie z załączonym schematem elektrycznym.

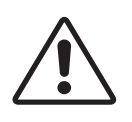

#### **UWAGA:**

**Sterownik musi być podłączony do obwodu WYŁĄCZNIKA BEZPIECZEŃSTWA, np. przy uruchomieniu WYŁĄCZNIKA BEZPIECZEŃSTWA zostaje załączony hamulec manipulatora, a sterownik zostaje odcięty od zasilania.** 

- Montaż i podłączanie podzespołów może być wykonywane jedynie przez specjalistę elektronika.
- Dla bezproblemowego działania z szybką transmisią danych wymagane jest prawidłowo wykonane uziemienie. Warunkiem podstawowym jest jednolity potencjał uziemienia.
- Do okablowania zostały użyte specjalnie kable ekranowane. Ekran kabla ma podłączenia na obydwu końcach do uziemienia.

#### **UWAGA:**

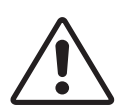

**Obydwa końce ekranu kabla muszą być podłączone do uziemienia, w innym przypadku mogą pojawić się nieprawidłowości. Z tego powodu może zostać zakłócona normalna praca urządzenia.** 

## **Ustawianie parametrów systemowych**

Sterownik OptiMove CR07 jest zaadoptowany do typu manipulatora oraz specyfikacji malarni za pomocą parametrów systemowych.

W zależności od ustawień parametrów systemowych należy postępować w następujący sposób:

- 1. Włączyć tryb parametru systemowego wciskając klucz  $\bigcirc$  na około 5 sekund. Diody LED **L1-L3** świecą
- 2. Wybrać pożądane parametry **P1-P12** na wyświetlaczu **A1** za

pomocą kluczy < V

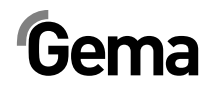

- 3. Ustawić odpowiednią wartość parametru na wyświetlaczu **A2** za pomocą kluczy < | >
- 4. Wcisnąć  $\overline{\mathcal{D}}$ , w celu opuszczenia trybu parametr systemowy

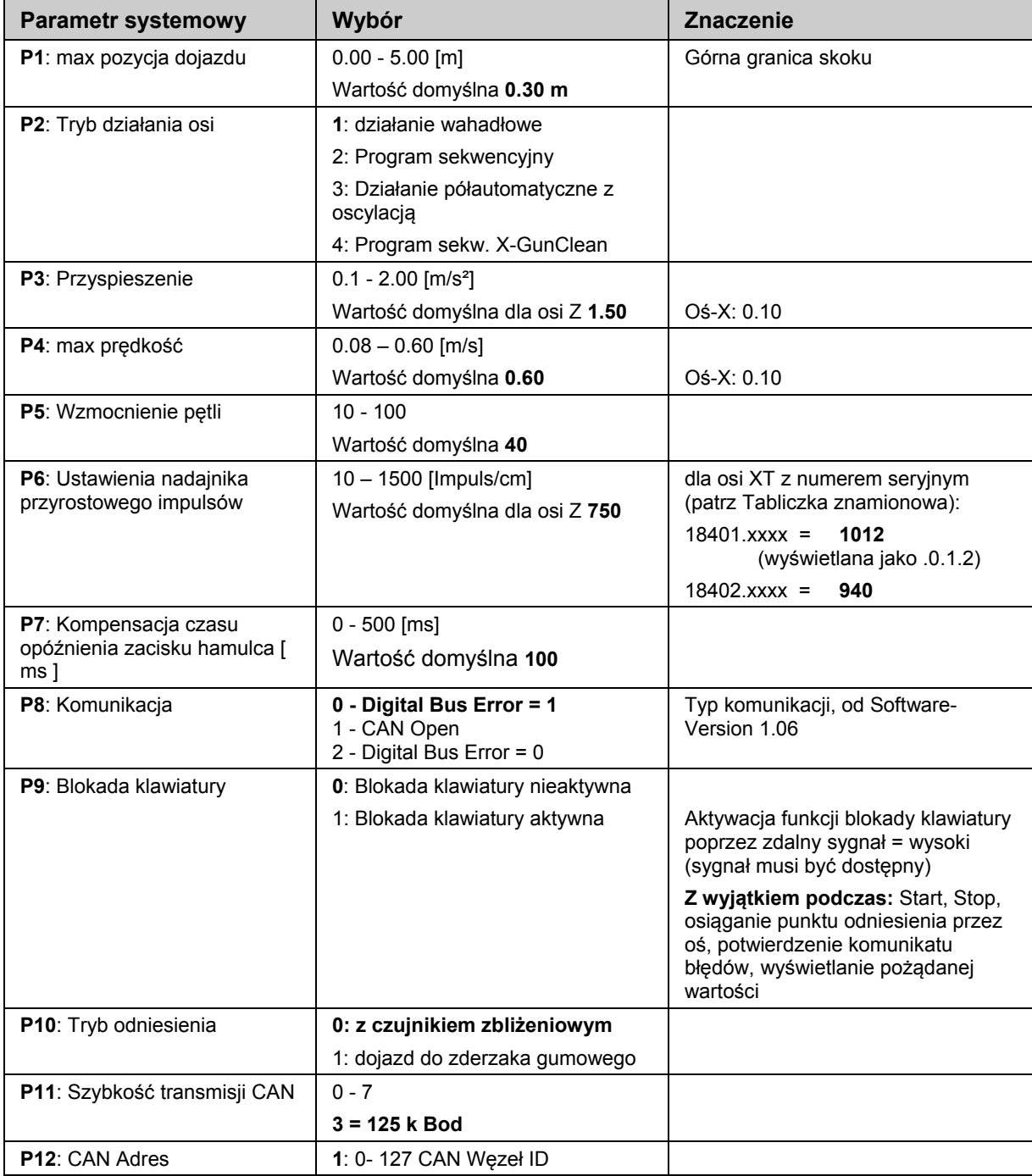

#### **Pogrubienie:** Wart. Domyślne

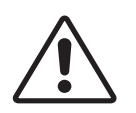

#### **UWAGA:**

**Jeżeli zostanie ustawiony nieprawidłowy parametr systemowy, może to doprowadzić do uszkodzenia manipulatora lub/i kabiny!** 

### **Parametr systemowy P1 - Ustawianie górnej granicy skoku**

Jeśli sterownik kontroluje pracę oryginalnego manipulatora Gema, to wszystkie parametry systemowe są już ustawione na wartości dla tych osi.

Jedyny parametr, który musi być ustawiony to górna granica skoku.

Max wysokość skoku (max droga) jest ograniczona przez górną granicę skoku. Max wysokość skoku jest limitowana przez odpowiednią wysokość manipulatora lub przez wysokość otworów w kabinie.

Górna granica skoku w sterowniku OptiMove CR07 jest zawsze ustawiona fabrycznie na wartość 0.30 m.

W celu ustawienia górnej granicy skoku (parametr systemowy 1), należy postępować w następujący sposób:

- 1. Włączyć tryb parametru systemowego wciskając klucz **W** na około 5 sekund. Diody LED **L1-L3** świecą
- 2. Wybrać parametr **P1** na wyświetlaczu **A1** używając kluczy
- 3. Ustawić wartość górnej granicy skoku na wyświetlaczu **A2** używając kluczy < 3

#### **UWAGA:**

**Należy zawsze zwrócić uwagę na pozycję pistoletów i max wysokość otworów w kabinie! Jeżeli górna granica skoku zostanie ustalona błędnie (zbyt wysoko), to może to doprowadzić do uszkodzenia manipulatora lub/i kabiny!** 

4. Wcisnąć  $\bullet$ , w celu opuszczenia trybu parametr systemowy

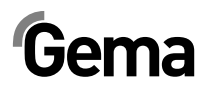

# **Działanie**

## **Działanie sterownika manipulatora**

Do 255 programów można wprowadzić lub/i wywołać w sterowniku OptiMove CR07. Każdy program zawiera dane na temat prędkości i pozycji ruchu osi.

## **Włączanie sterownika manipulatora**

1. Wcisnać on

Dioda LED nad kluczem zaświeca się

Przy pierwszym włączeniu urządzenia wyświetlają się wybrane ustawienia fabryczne:

- **xxx** na wyświetlaczu **A1** = wartość dla pozycji
- **xxx** na wyświetlaczu **A2** = wartość dla prędkości
- **xxx** na wyświetlaczu **A3** = numer programu
	- 2. Wcisnąć off Urządzenie wyłącza się.

Po wyłączeniu urządzenia (także po odłączeniu od zasilania) aktualne ustawienia zostają zachowane.

## **Dojazd do punktu odniesienia**

W sterowniku OptiMove CR07 można wprowadzić pozycję osi nawet podczas pracy, jednak włączona oś musi najpierw osiągnąć punkt odniesienia, należy to robić po każdym włączeniu. Warunkiem wstępnym musi być pewność, że punkt odniesienia jest ustawiony poprawnie - patrz odpowiednia instrukcja obsługi manipulatora.

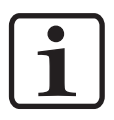

#### **INFORMACJA:**

**Należy osiągać punkt odniesienia zawsze po pojawieniu się błędów (H01, H02, H03, H04). Kiedy oś już znajduje się w punkcie odniesienia, nie można zrobić tego po raz drugi chyba, że pojawią się błędy.** 

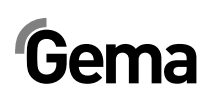

1. Wcisnąć on

Sterownik OptiMove włącza się.

Migająca dioda LED klucza **Warskazuje, że punkt referencyjny** nie został jeszcze osiągnięty

2. Wcisnąć

Oś zaczyna dojazd do punktu odniesienia.

3. Na końcu drogi dojazdu dioda klucza **NZ** gaśnie, wtedy oś znajduje się w punkcie odniesienia.

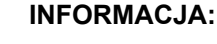

**Jeżeli oś z czymś koliduje, pistolety są zamontowane niewłaściwie lub dolny punkt zwrotny znajduje się za nisko, wtedy oś można** 

**zatrzymać przez wciśnięcie klucza ! Przy ponownym wciśnięciu tego klucza dojazd do punktu odniesienia będzie kontynuowany.** 

Powyższa procedura opisuje dojazd do punktu odniesienia w trybie ręcznym. W trybie automatycznym dojazd do punktu odniesienia jest uruchamiany przez Id. Nr 7 w DigitalBus i poprzez odpowiednie komendy z CAN bus.

## **Start/stop manipulatora**

- 1. Włączyć manipulator (patrz także "Włączanie sterownika manipulatora")
- 2. W razie potrzeby zmienić na inny program (patrz także "Zmiana programu")

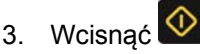

Manipulator włącza się i wybrany program jest aktywny. Odpowiednia dioda LED zaświeca się.

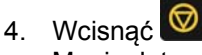

Manipulator zatrzymuje się

- Wyświetlacz **A1** pokazuje aktualną pozycję osi. Odpowiednia dioda LED pozostaje nieoświetlona.

## **Zmiana programu**

Program można włączać z klawiatury (manualnie) lub za pomocą sygnału zewnętrznego. Ponadto program można zmienić podczas pracy lub postoju urządzenia. W obu przypadkach modyfikacje zostają zapisane w pamięci programu, np. po kolejnym włączeniu sterownika OptiMove CR07 dostęp do ostatnio otwartego programu będzie możliwy.

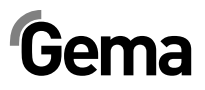

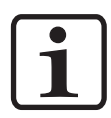

#### **INFORMACJA:**

**Jeżeli program jest zmieniany podczas działania, oś dojeżdża do końca ostatnio zapamiętanej komendy, a następnie zaczyna ruch w nowym programie (pozycje lub prędkość) tylko przy zmianie następnego cyklu.** 

1. Wybrać pożądany numer programu na klawiaturze **Programu**

<P> używając kluczy

- Dioda LED świeci przez 3 sekundy, a potem gaśnie, np. wybrany program został zaakceptowany. Nowy numer programu jest wyświetlany na wyświetlaczu **A3.**
- Wyświetlacz **A1** pokazuje pozycję osi. Odpowiednia dioda LED pozostaje nieoświetlona.
- Wyświetlacz **A2** pokazuje prędkość osi. Odpowiednia dioda LED pozostaje nieoświetlona.

## **Wyświetlanie czasu cyklu**

(Możliwe tylko w trybie wahadłowym / półautomatycznym)

- 1. Start osi (patrz także "Start/stop manipulatora")
- 2. Wcisnąć <  $\blacksquare$  > na polu wyświetlacza **A2** i przytrzymać wciśniety.
	- Wyświetlacz **A2** pokazuje czas cyklu sekwencji aktualnego programu w sekundach (00.0 do 99.9). Jeśli oś jest restartowana, wtedy czas cyklu 00.0 sekund jest wyświetlany. Tylko, kiedy cykl (cały ruch wahadłowy) został uruchomiony zostaje pokazany jego zmierzony czas, a potem uaktualniany z każdym kolejnym cyklem (ruch wahadłowy).
- 3. Odczytać czas cyklu i użyć do wyliczenia w programie optymalnej sinusoidy.

## **Edycja programu**

W trybie programu **Edit**, wartości parametrów wejściowych mogą być wybierane lub zmieniane.

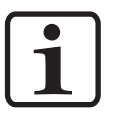

#### **INFORMACJA:**

**Wszystkie dane programu muszą być zdefiniowane. W tym celu należy użyć tabeli programu w DODATKU do tej instrukcji obsługi.** 

Programy powinny być edytowane podczas działania i w czasie postoju osi.

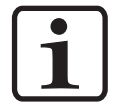

#### **INFORMACJA:**

**Jeśli parametr systemowy P2 jest ustawiony na "2" lub "4", wtedy edycja jest możliwa tylko w czasie postoju!** 

W obu przypadkach modyfikacje zostają zapisane w pamięci programu, np. po kolejnym włączeniu sterownika OptiMove CR07 dostęp do ostatnio otwartego programu będzie możliwy.

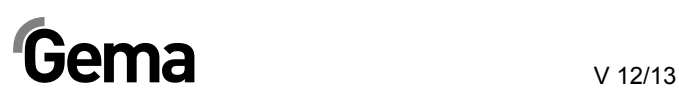

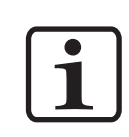

#### **INFORMACJA:**

**Jeśli program jest edytowany podczas działania, oś ruszy zanim stara komenda (która wciąż jest w pamięci) się skończy, a zacznie się cykl nowego programu (pozycje i prędkość). Nie jest to możliwe w trybie zdalnym!** 

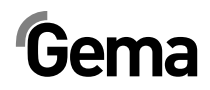

# **Tryby operacyjne osi**

# **Ogólnie**

Sterownik może być dowolnie użyty do wszystkich osi Gema. Aby dostosować się do różnych warunków, tryb operacyjny może być ustawiony w trybie parametru systemowego P2. Można wybrać następujące tryby operacyjne osi:

- Działanie wahadłowe
- Program sekwencyjny
- Działanie półautomatyczne z oscylacją
- Program sekwencyjny X GunClean

W kolejnych rozdziałach będą dokładnie opisane różne tryby operacyjne osi.

## **Działanie oscylacyjne**

W wahadłowym trybie działania, oś wykonuje ciągły ruch skoku zgodnie z ustawionymi parametrami. Za pomocą klawiatury w łatwy sposób można ustawić funkcje startu i zatrzymania. Operator może zobaczyć ustawienia i aktualne dane bezpośrednio na wyświetlaczu. We wszystkich procesach operacyjnych można zapisać do 255 różnych programów.

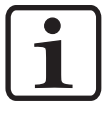

#### **INFORMACJA:**

**Parametr systemowy P2 musi być ustawiony na 1 (działanie wahadłowe)!** 

Proces jest kontrolowany poprzez wyświetlacz. Wyświetlacz oferuje następujące możliwości:

- odniesienie osi
- Start/Stop
- Edycja programu
- Włączanie programu
- Wybór trybu wejściowego/trybu wyświetlania
- potwierdzanie komunikatów błędów

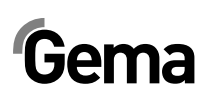

### **Edytowanie/ustawianie**

1. Na klawiaturze wybrać pożądany numer programu używając kluczy  $\langle P \rangle$  (patrz także "Zmiana programu").

Wyświetlacz A3 pokazuje numer programu.

2. Wcisnąć klucz

Diody LED w polu wyświetlaczy A1 i A2 oraz dioda LED  $\frac{1}{\bullet}$  i

- świecą na zielono
- 3. Wprowadzić pożądaną wartość dla górnego punktu zwrotnego na wyświetlaczu A1 używając kluczy <  $\triangledown$
- 4. Wprowadzić pożądaną wartość dla dolnego punktu zwrotnego na wyświetlaczu A2 używając kluczy < U

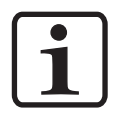

#### **INFORMACJA:**

**Jeśli zostanie wybrana ta sama wartość dla wprowadzenia górnej oraz dolnej pozycji, rezultatem będzie komenda pozycjonowania, tzn. oś zatrzyma się w tej pozycji.** 

- 5. Wcisnąć klucz sel ponownie: Diody LED  $\begin{array}{c} \uparrow \\ \hline \end{array}$  i  $\begin{array}{c} \downarrow \\ \hline \end{array}$  świeca na zielono
- 6. Wprowadzić pożądaną wartość dla prędkości do góry **A1**

używając kluczy <

7. Wprowadzić pożądaną wartość dla prędkości do dołu na

wyświetlaczu **A2** używając kluczy .

8. Wcisnąć klucz sel**ich select** ponownie, albo wcisnąć **W** lub  $\bigcirc$ , w celu opuszczenia trybu **Edycja programu**

## **Program sekwencyjny**

Program sekwencyjny został stworzony do łączenia kroków poszczególnych programów. Kroki programowania są wtedy przetwarzane na specjalne żądanie. Program sekwencyjny może składać się z pojedynczego kroku programu, kiedy tylko jedna pozycja jest potrzebna, np. przy pozycjonowaniu osi X.

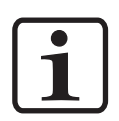

#### **INFORMACJA:**

**Warunkiem wstępnym do ustawienia programów sekwencyjnych jest to, że parametr systemowy P2 jest już poprawnie ustawiony P2=2 (patrz także "Ustawianie parametrów systemowych").** 

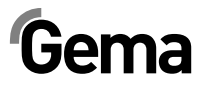

### **Struktura programowania krokowego (procedura kroków)**

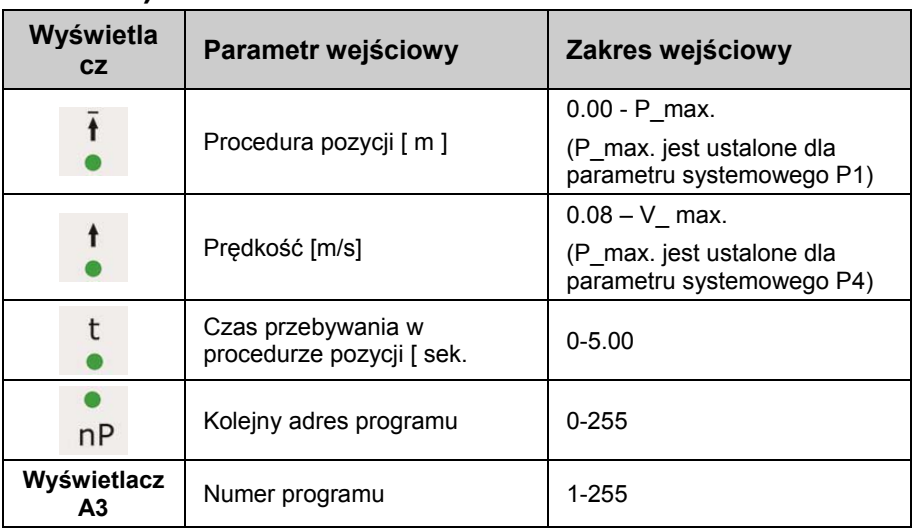

1. Na klawiaturze wybrać pożądany numer programu używając

kluczy (patrz także "Zmiana programu"). Wyświetlacz A3 pokazuje numer programu.

2. Wcisnąć klucz sei

Dioda LED · świeci na zielono. Dioda LED w strefie wyświetlacza **A1** także świeci na zielono. Wyświetlacz **A2** jest całkowicie ciemny.

- 3. Wprowadzić wartość dla pożądanej pozycji na wyświetlaczu **A1** używając kluczy < |
- 4. Wcisnąć klucz **Select** ponownie:

Dioda LED świeci na zielono.

5. Wprowadzić wartość dla pożądanej prędkości na wyświetlaczu

A1 używając kluczy <

6. Wcisnąć klucz **Select** ponownie:

Dioda LED świeci na zielono.

- 7. Wprowadzić wartość dla pożądanego czasu przestoju na wyświetlaczu A1 używając kluczy <
- 8. Wcisnąć klucz **Select** ponownie:

Dioda LED <sup>nP</sup> świeci na zielono.

- 9. Wprowadzić adres kolejnego programu na wyświetlaczu **A1**
	- używając kluczy < **0** = brak kolejnego kroku programu
- 10. Wcisnąć klucz sel ponownie, albo wcisnąć  $\overline{\Phi}$  lub  $\overline{\Phi}$ , w celu opuszczenia trybu **Edycja programu**

## **Przykład programowania: Pozycjonowanie**

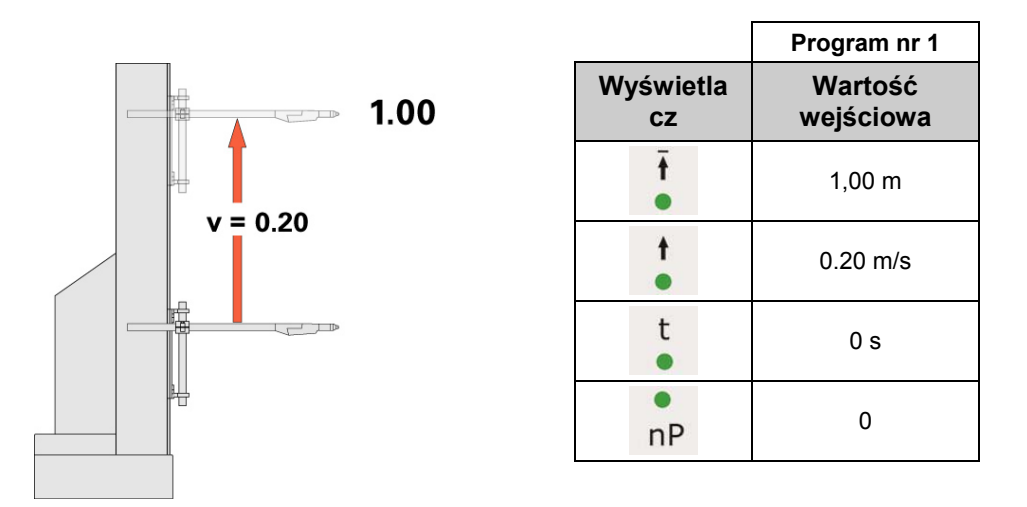

## **Przykład programowania: Ruch oscylacyjny**

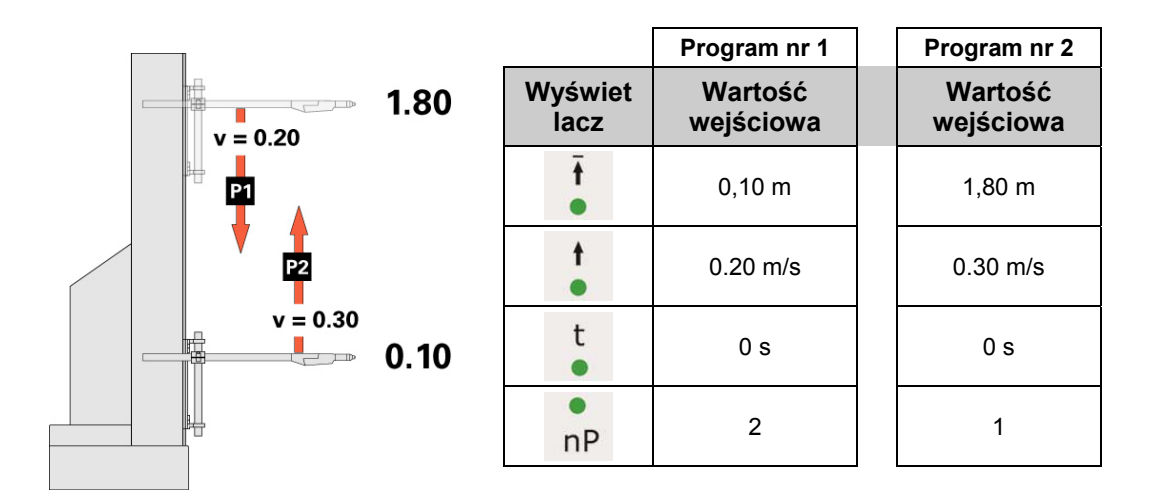

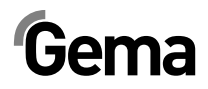

## Przykład programowania z wykresem czasowym

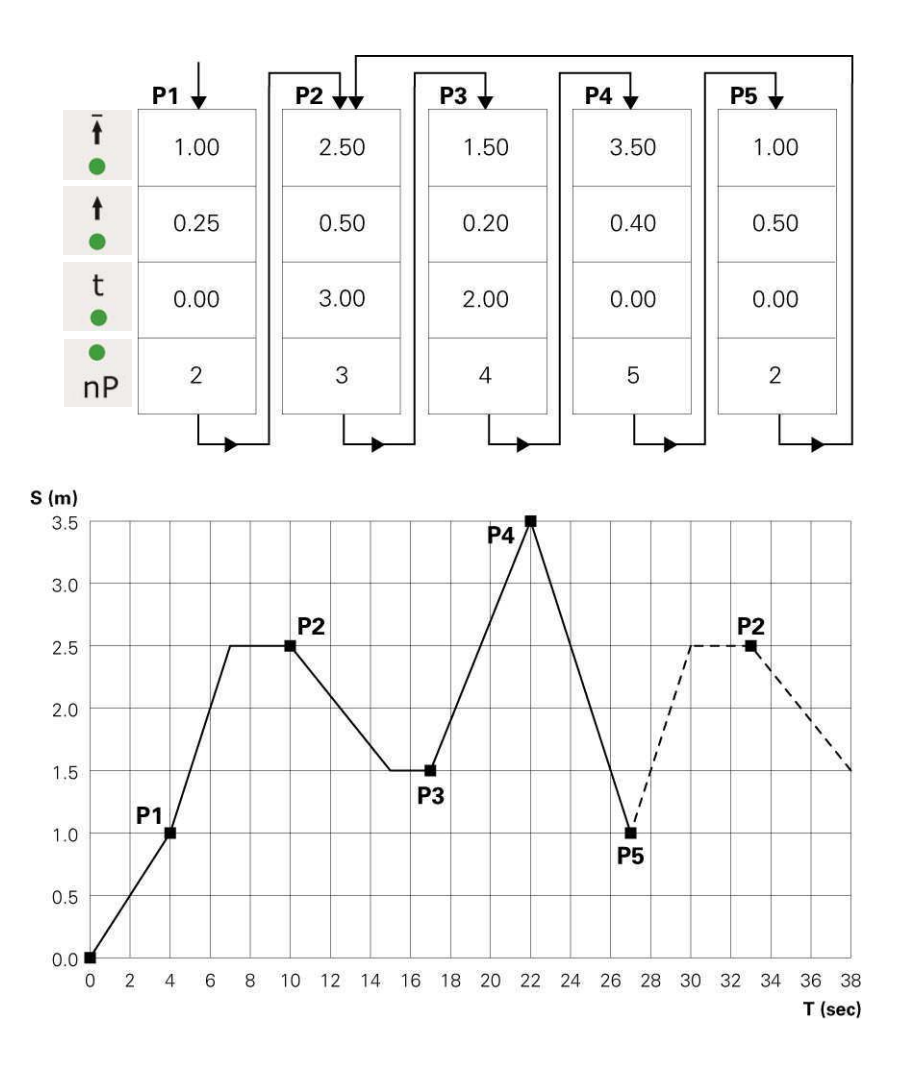

# **Działanie półautomatyczne z oscylacją**

Ogólnie tryb operacyjny **"półautomatyczne działanie oscylacyjne"** działa na tej samej zasadzie, co standardowy program oscylacyjny. Jakkolwiek oś można uruchamiać i zatrzymywać za pomocą sygnału kontrolnego. W trybie operacyjnym ruch oscylacyjny jest wykonywany całkowicie, a dojazd osi zatrzymany w dolnym punkcie zwrotnym. W rezultacie kontrola sekwencji wraz z układem rozpoznania detalu oraz "start/stop osi" może być realizowana w bardzo łatwy sposób.

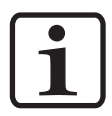

#### **INFORMACJA:**

**Parametr systemowy P2 musi być ustawiony na 3 (półautomatyczne**  działanie oscylacyjne), dioda LED "Remote" miga.

Start jest realizowany przez wtyk 3 na wtyku 2.1 "Mains connection" lub przez interfejs równoległy na wtyku 2.4 (więcej wiadomości, patrz "Rozmieszczenie wtyków"). Podczas działania oś nie może być zatrzymana poprzez klucz stop.

Tylko ograniczone sterowanie jest możliwe z panela, a mianowicie:

- odniesienie osi
- edycja programu podczas ruchu osi
- włączenie programu podczas ruchu osi
- wybór trybu wejścia / trybu wyświetlacza (wizualizacja wartości pożądanych i aktualnych)
- potwierdzanie komunikatów błędów

Edycja programu wymaga takich samych procedur jak standardowy tryb półautomatyczny.

## **Program sekwencyjny X\_GunClean**

W zależności od funkcji i działania tryb operacyjny programu sekwencyjnego X\_GunClean bazuje na programie sekwencyjnym. Ten program używany do czyszczenia pistoletów z osią-X. Programy 1-253 pozwalają na dojazd do różnych pozycji. Dla tego programu, cyfrowe wyjście 2 zawsze pozostaje na "niskim". Programy 254 oraz 255 uaktywniają cyfrowe wyjście 2 (patrz wykres). Z tymi dwiema zaprogramowanymi pozycjami, operator posiada możliwość włączenia trybu czyszczenia pistoletów.

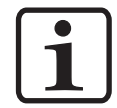

#### **INFORMACJA:**

**Parametr systemowy P2 powinien być ustawiony na 4 (Program sekwencyjny X\_GunClean)!** 

**P2 = 4 X-GunClean program sekwencyjny**

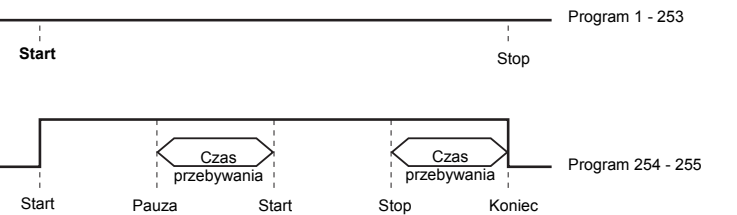

Edycja programu wymaga takich samych procedur jak program sekwencyjny.

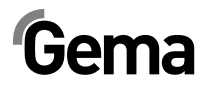

## **Ustawienia**

Jeśli obiekt jest zawieszony w kabinie, byłoby korzystnie dopasować górny i dolny punkt zwrotny (lub pozycje drogi w programach sekwencyjnych) bezpośrednio do tego obiektu w procedurze Teach-In. Można ustawić parametry programu, aktualny program oraz zmiany dojazdów osi. Możliwa jest także zmiana numeru programu.

### **Tryb ustawiania z klawiatury (tryb wahadłowy / półautomatyczny)**

- 1. Wcisnąć klucz **oraz klucz W** jednocześnie. Odpowiednie diody LED migają.
- 2. Wcisnąć  $\leq$   $\geq$  w strefie wyświetlacza **A1**, w celu uruchomienia osi.
	- dioda **LED 1** miga
	- Oś dojeżdża do górnego punktu zwrotnego
- 3. Ustawić górny punkt zwrotny na wyświetlaczu **A1** używając

kluczy  $\left|\left|\right\rangle\right|$ 

- oś porusza się z wprowadzonymi zmianami
- pozycja górnego punktu zwrotnego jest zapisana
- 4. Wcisnąć <  $\rightarrow \infty$  w strefie wyświetlacza **A2** aby uruchomić oś.
	- Dioda **LED 2** miga
	- Oś dojeżdża do dolnego punktu zwrotnego
- 5. Ustawić dolny punkt zwrotny na wyświetlaczu **A2** używając kluczy  $\left|\left|\left|\right|\right|\right|$ 
	- oś porusza się z wprowadzonymi zmianami
	- pozycja dolnego punktu zwrotnego jest zapisana
- 6. Wybrać pożądany numer programu z klawiatury **Program**

używając kluczy < P > Wyświetlacz A3 pokazuje numer programu

7. Wcisnąć  $\bigcirc$ , w celu opuszczenia trybu parametr systemowy

### **Tryb ustawiania z klawiatury (program sekwencyjny)**

- 1. Wcisnąć klucz sel oraz klucz **o** jednocześnie. Odpowiednie diody LED migają.
- 2. Wcisnąć  $\langle \cdot \rangle$  w strefie wyświetlacza **A1**, w celu uruchomienia osi.
	- oś dojeżdża do pozycji pierwszego kroku programu

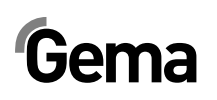

- 3. Na wyświetlaczu **A1**, ustawić odpowiednią pozycję używając kluczy  $\left|\left|\right\rangle\right|$ 
	- dioda **LED 1** miga
	- oś porusza się z wprowadzonymi zmianami
	- pozycja pierwszego kroku programu jest zapisana
- 4. Wcisnąć  $\overline{\Phi}$ , aby wybrać kolejny krok programu,
	- wyświetlacz **A3** pokazuje:
- 5. Wybrać pożądany numer programu z klawiatury **Program** używając kluczy **KP >** Wyświetlacz A3 pokazuje numer programu
- 6. Powtórzyć kroki 2 5 dla innych programów
- 7. Wcisnąć klucz  $\bigotimes$  w celu opuszczenia trybu "ustawienia"

## **Resetowanie pamięci RAM**

Po wykonaniu resetowania pamięci RAM wszystkie programy oraz parametry systemowe zostają ustawione na wartości domyślne.

### **Wywoływanie trybu resetowania pamięci RAM**

- 1. Wyłączyć sterownik manipulatora przez wciśnięcie klucza
- 2. Wcisnąć i przytrzymać klucz  $\bigotimes$ , w tym samym czasie włączyć sterownik kluczem on Trzymać wciśnięty klucz **D** przez 10 sekund. Wartość **255** pojawia się na wyświetlaczu **A3**, a dioda **LED L3** miga. Wszystkie pozostałe wyświetlacze nie świecą.
- 3. Wcisnąć klucz  $\bigcircled{S}$ , w celu opuszczenia trybu resetowanie RAM.

### **Wartości domyślne po resetowaniu pamięci RAM**

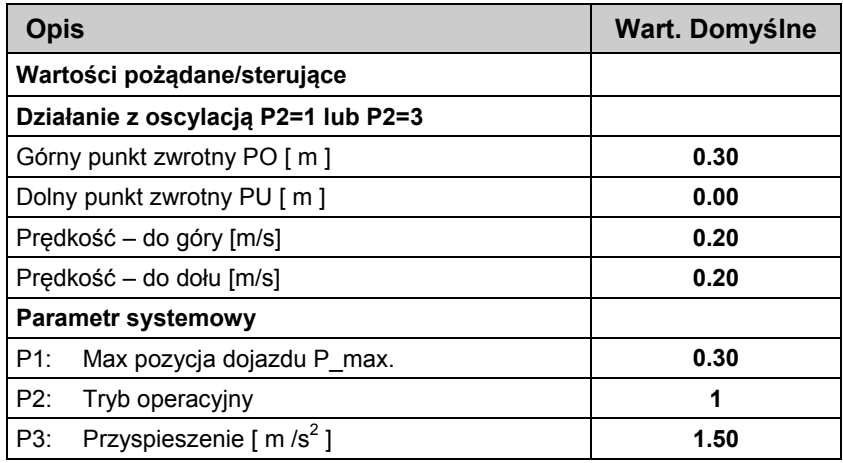

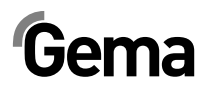

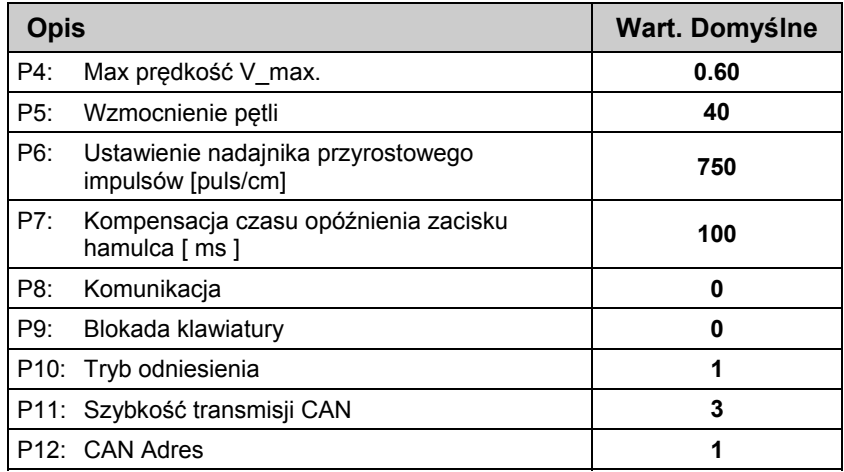

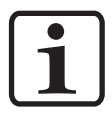

#### **INFORMACJA:**

**Te nastawy fabryczne obowiązują od wersji software V1.10!** 

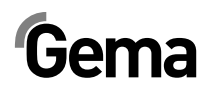

# **DigitalBus interfejs równoległy**

## **Zestawienie**

Sterownik manipulatora jest podłączony do sterownika nadrzędnego (PLC) poprzez DigitalBus. DigitalBus posiada 17 bitowy interfejs równoległy. Interfejs posiada 15 cyfrowych wejść oraz 2 cyfrowe wyjścia. Wejścia cyfrowe przydzielone do data bus, składają się z 12 bitów, a przydzielone do control bus, składają się z 3 bitów.

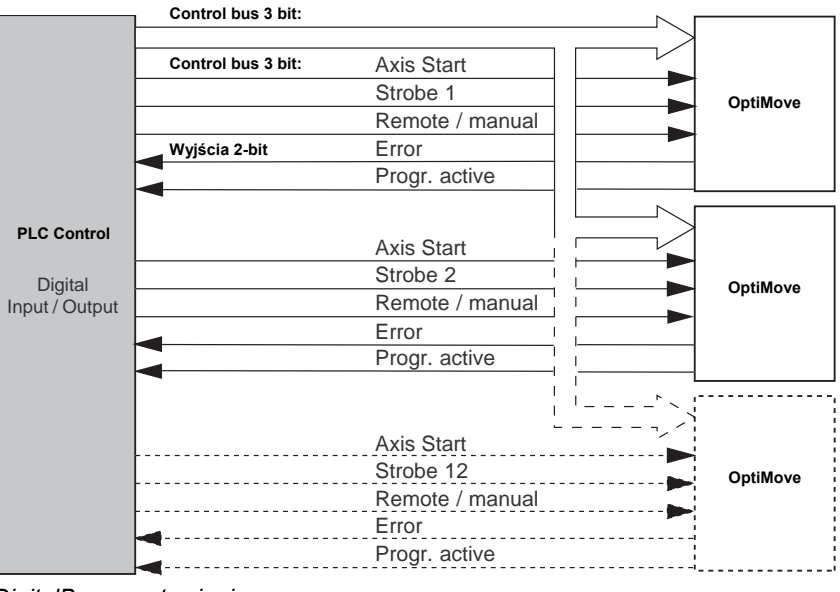

#### *DigitalBus - zestawienie*

## **Sterownik Data Bus**

Transmisja danych ze sterownika wyższego rzędu (PLC) do sterownika manipulatora odbywa się za pomocą data bus (12-bit) oraz control bus (3-bit). Wszystkie dane oraz numery programu mogą być transmitowane z pierwszymi 9 bitami (bit 1-9) przez data bus w kodzie binarnym (zakres wartości 0-512). Numer identyfikacyjny jest transmitowany w kodzie binarnym (zakres wartości 0-7) z ostatnimi 3 bitami (bit 10-12) przez data bus. Odbiór danych z data bus jest inicjowany przez negatywny bok sterującego sygnału strobującego.

Data Bus jest odczytywany trzykrotnie w celu potwierdzenia danych oraz porównania wyników, po każdym negatywnym boku "Strob". Przy błędzie ostatecznym cyfrowe wyjście "Error" jest ustawione na **wysoki,** alarm błędu H30 pojawia się na wyświetlaczu **A3**.

# **Komendy sterowania**

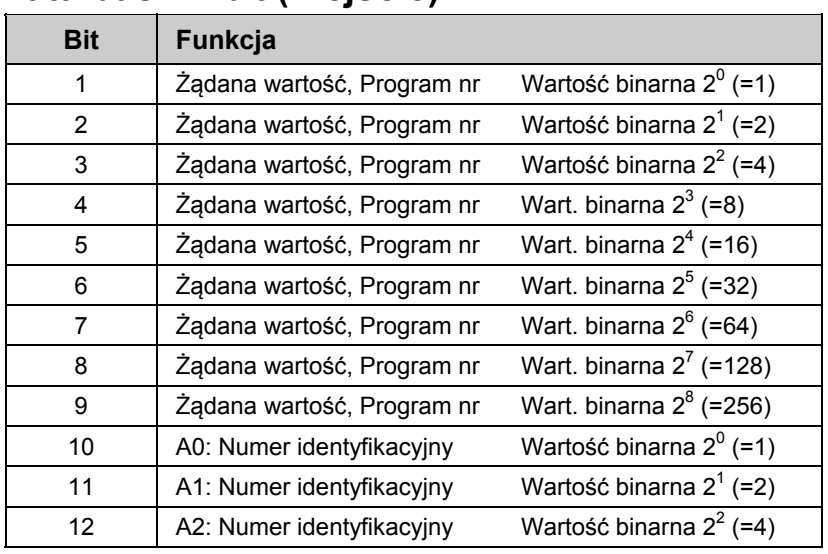

### **Data bus 12-bit (Wejście)**

## **Control bus 3 bit (Wejście)**

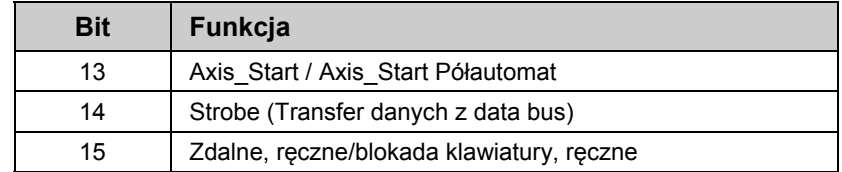

## **Wyjścia 2-bit**

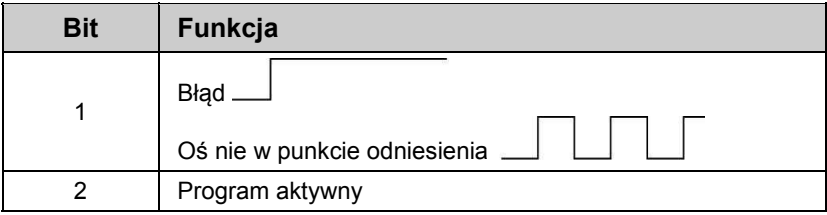

#### *Wyjście cyfrowe 1*

Dwie funkcje są przypisane do wyjścia cyfrowego 1.

- 1. Po uruchomieniu impuls 0,1 s jest ustawiony na wyjściu 1, np. oś musi osiągnąć punkt odniesienia.
- 2. Złożony komunikat błędu pokazuje wszystkie błędy dostępne w sterowniku.

Wyjście cyfrowe 1 = wysoki Złożony komunikat błędu

#### *Wyjście cyfrowe 2 - Program\_Active*

Wyjście cyfrowe **Program\_ Active** wskazuje status operacyjny manipulatora. Poniższy diagram pokazuje, jak wyjście reaguje w różnych trybach operacyjnych:

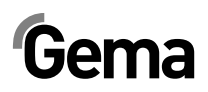

V 12/13

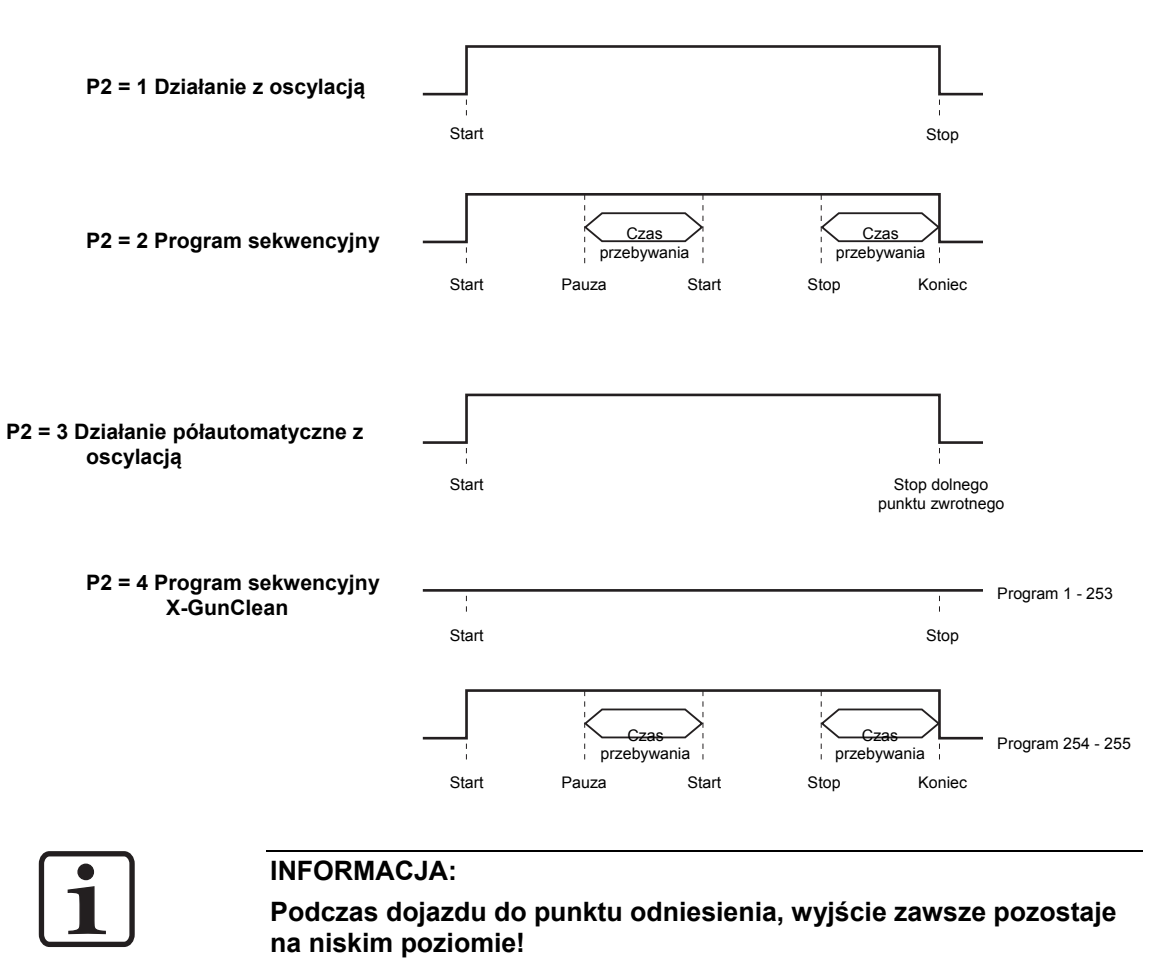

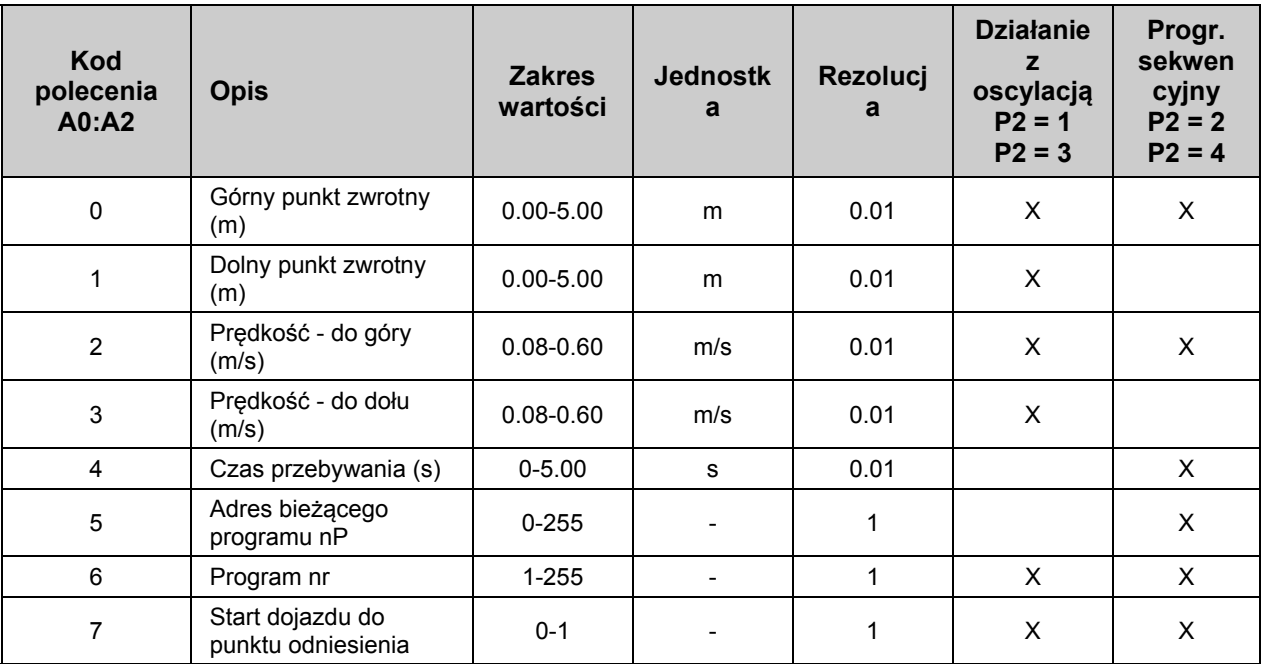

## **Transmisja danych (Bit 1 - 9)**

X = jest używany w poszczególnych trybach

## **Identyfikacja (Bit 10 - 12)**

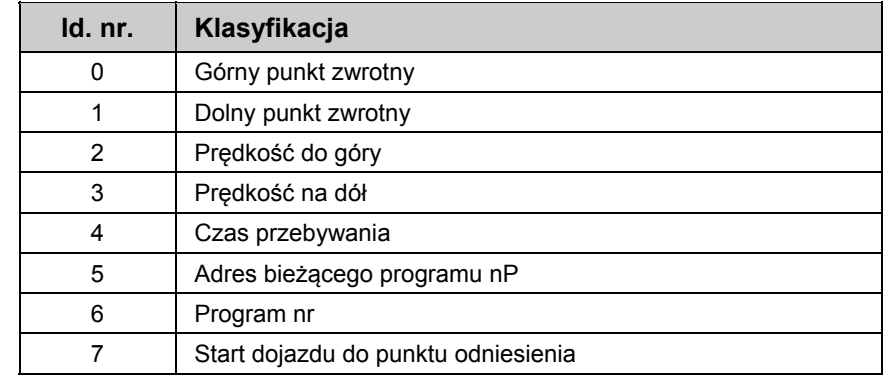

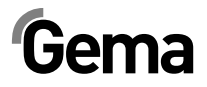

# **Sekwencja sterowania - Wykres czasu**

## **Sekwencja sterowania dla włączania programu (numer identyfikacyjny 6)**

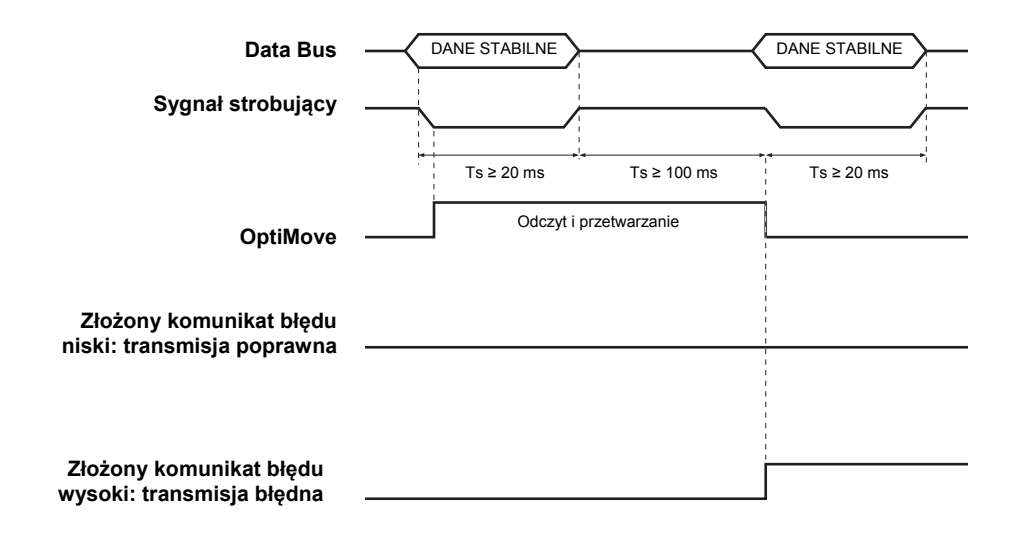

## **Sekwencja sterowania dla parametru programu (numery identyfikacyjne 0-5)**

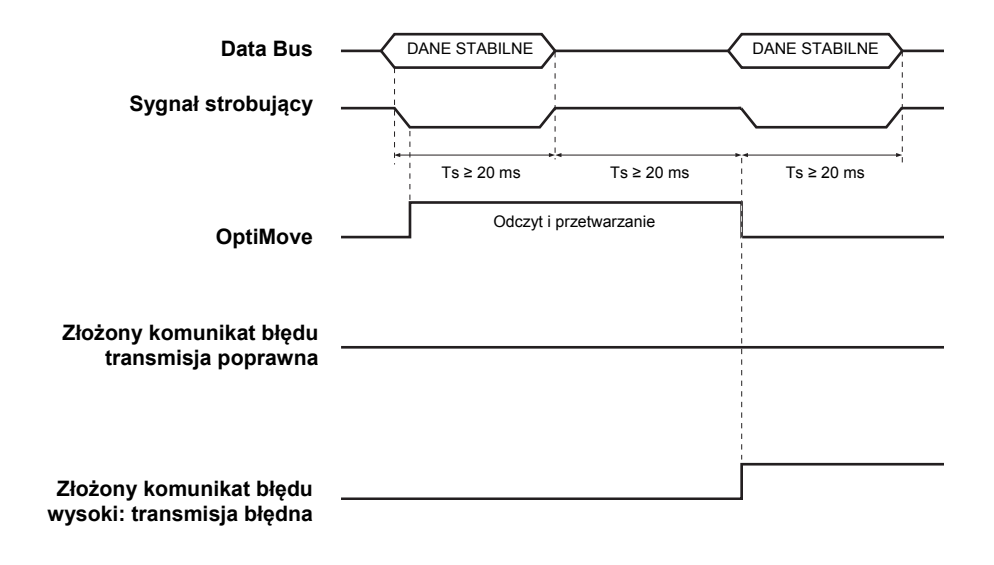

# **Opis oprogramowania**

Dla każdego sterownika OptiMove istnieje jeden sygnał strobujący i jeden sygnał błędu. Sygnały danych i numer identyfikacyjny sygnałów są używane w sposób ciągły we wszystkich sterownikach OptiMove. Sterownik OptiMove przejmuje dane z negatywnego boku sygnału strobującego.

#### **Wyjaśnienie**

Równoczesna transmisja identycznych danych do sterowników OptiMove pojawia się tylko na negatywnym boku sygnału strobującego.

Przykład programu PLC:

### **Blok funkcjonalny - zestawienie**

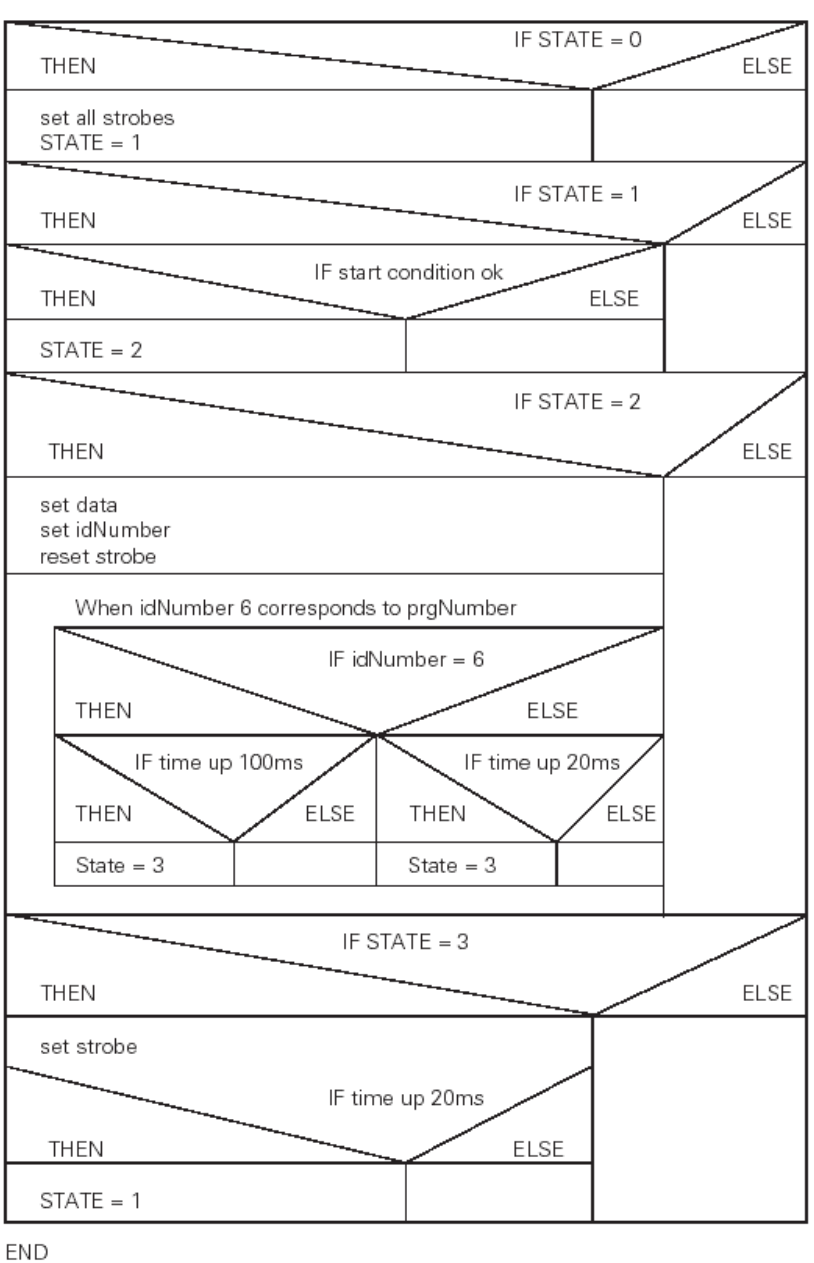

**BEGIN** 

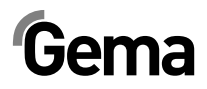

## **Przyłącze cyfrowe CD02 z opisem wtyków**

Interfejs pomiędzy sterownikiem OptiMove CR07, a PLC przechodzi przez przyłącze cyfrowe CD02. Wszystkie równoległe sygnały dla max. 12 jednostek są przesyłane przez specjalne wtyki.

Właściwe rozmieszczenie wtyków dla podłączenia PLC jest przedstawione na poniższym schemacie:

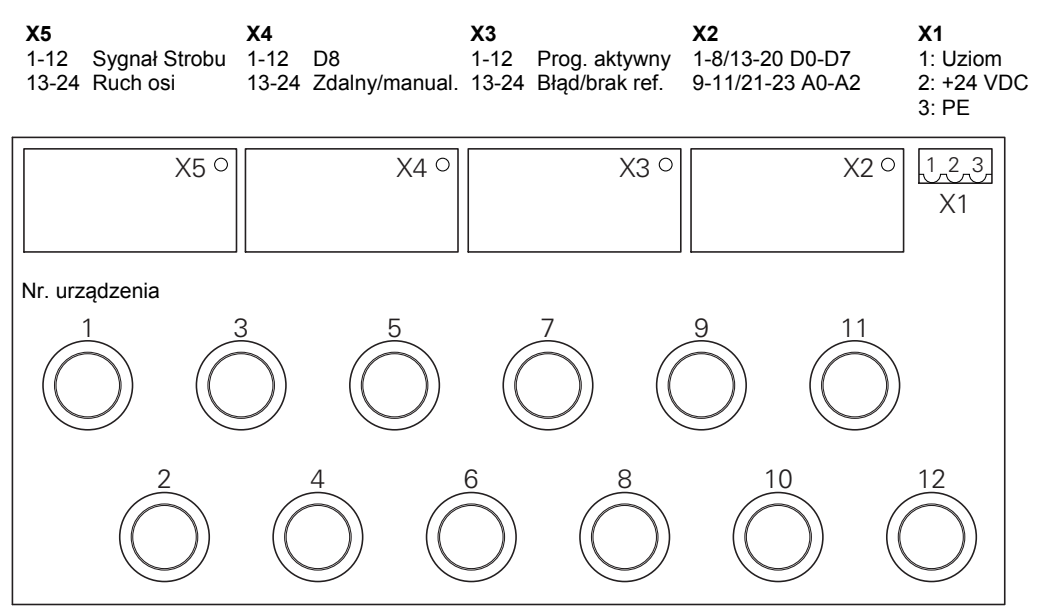

*Przyłącze cyfrowe CD02* 

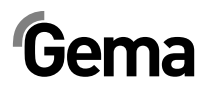

# **CAN bus**

## **Znaczenie**

Sterownik OptiMove CR07 jest standardowo wyposażony w interfejs CAN bus i może być w łatwy sposób sterowany jako CANopen-Slave w sieci z centralnym sterownikiem (Master).

Komunikacja pomiędzy poszczególnymi odbiornikami bierze miejsce w sieci poprzez CAN bus, dlatego każdy komponent powinien być sklasyfikowany pod adresem poszczególnego odbiornika (Węzeł-ID = numer identyfikacyjny). Ustawienia szybkości transmisji pozwalają zmieniać jej prędkość (patrz także "Ustawienie szybkości transmisji").

## **Osprzęt**

Sterowniki OptiMove są podłączone kolejno do siebie oraz do centralnego sterownika PLC za pomocą 4 żyłowego kabla CAN bus. Ostatni w kolejności odbiornik bus jest wyposażony w terminal ze specjalnym opornikiem w celu poprawnego zakończenia sieci. Max ilość odbiorników połączonych w sieci wynosi 125.

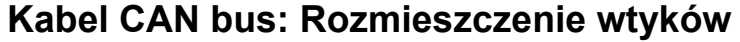

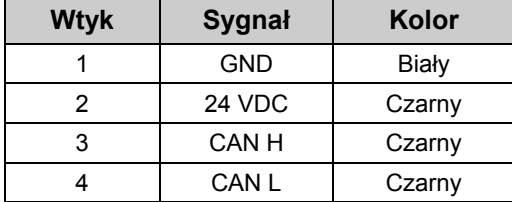

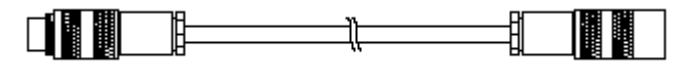

*CAN bus kabel* 

## **Ustawienie adresu użytkownika (ID Numer)**

- 1. Włączyć tryb parametru systemowego wciskając klucz W na około 5 sekund. Diody LED **L1-L3** świecą
- 2. Wybrać parametr **P12** na wyświetlaczu **A1** używając kluczy  $\langle \ | \ \rangle$
- 3. Wybrać adres pomiędzy **1** i **127** na wyświetlaczu **A2** używając kluczy < | >
- 4. Wcisnąć  $\overline{\mathcal{D}}$ , w celu opuszczenia trybu parametr systemowy

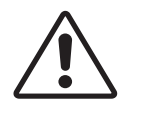

#### **UWAGA:**

**Adres "0" nie może być NIGDY wybrany w parametrze systemowym P12; adres musi być unikalny i nie może być w konflikcie z numerami już istniejących odbiorników.** 

### **Ustawienie szybkości transmisji**

- 1. Włączyć tryb parametru systemowego wciskając klucz **W** na około 5 sekund. Diody LED **L1-L3** świecą
- 2. Wybrać parametr **P11** na wyświetlaczu **A1** używając kluczy  $\left\langle \cdot \right\rangle$ ⋗
- 3. Wybrać wartość pomiędzy **0** i **7** na wyświetlaczu **A2** używając kluczy < | >

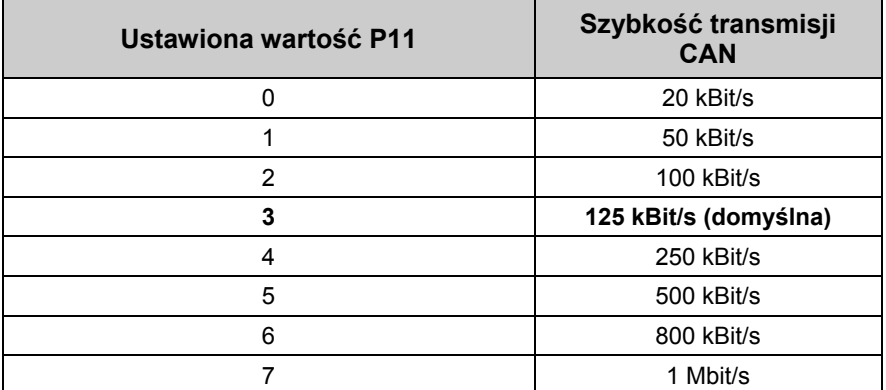

Szybkość transmisji jest ustawiona na 125 kbits jako wartość domyślna. Ustawienia pozwalają na użycie max długości kabli około 500 m od pierwszego do ostatniego odbiornika CAN bus. Przy zastosowaniu dłuższych kabli zmniejszy się szybkość transmisji.

4. Wcisnąć W, w celu opuszczenia trybu parametr systemowy

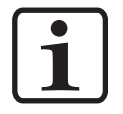

#### **INFORMACJA:**

**Więcej szczegółów na temat interfejsu CANopen zawarto w oddzielnej instrukcji obsługi "Specyfikacje funkcji OM".** 

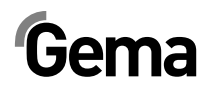

# **Wyszukiwanie błędów**

## **Informacje ogólne**

Wszystkie komunikaty błędów są wyświetlane jako kod (H01 do H99) w 7 segmencie wyświetlacza **A3** (w zależności od numeru programu).

Po pojawieniu się błędu w systemie należy wyeliminować jego przyczynę przed dalszą pracą.

Po wyeliminowaniu błędu należy to potwierdzić poprzez wciśnięcie kluczy

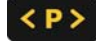

na wyświetlaczu **Programowym**.

# **Komunikaty błędów**

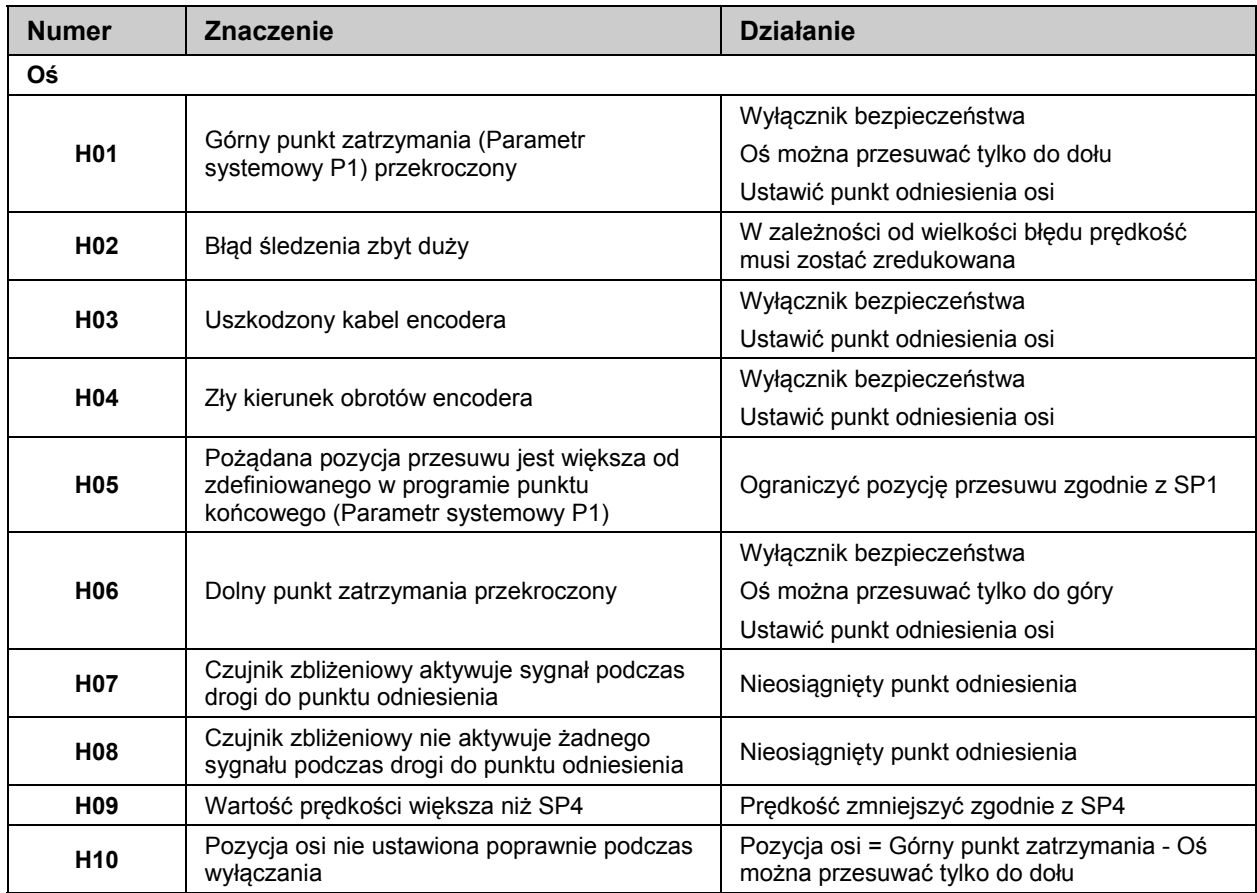

# $Gema$   $V 12/13$

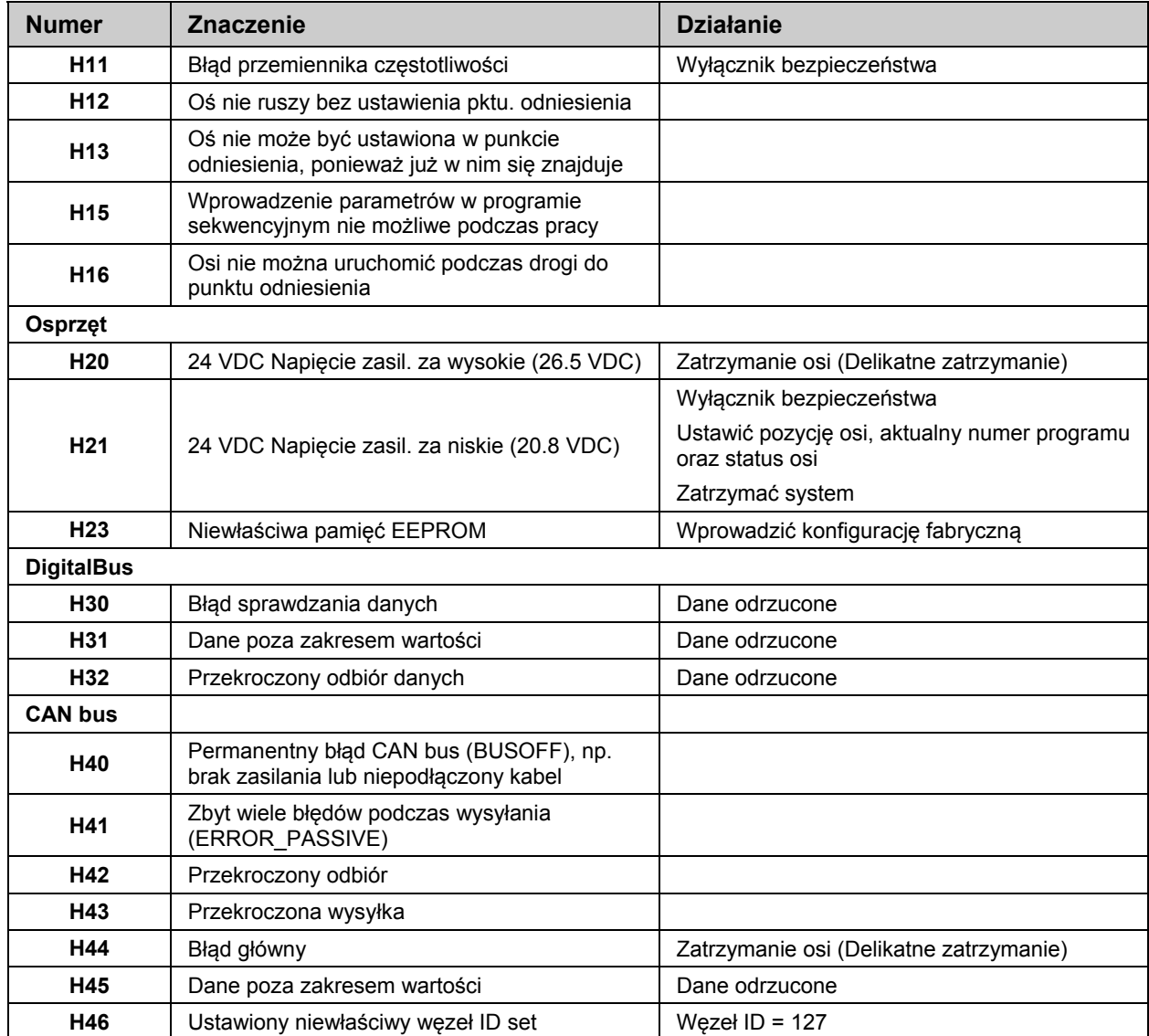

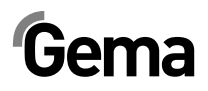

# **Osprzęt**

# **Rozmieszczenie wtyków**

## **Wtyk 2.1 : Przyłącze zasilania**

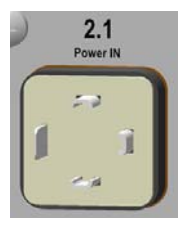

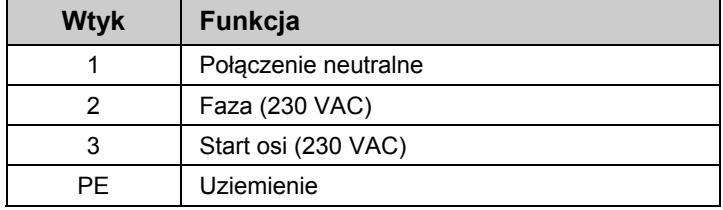

## **Wtyk 2.2 : Zasilanie napędu**

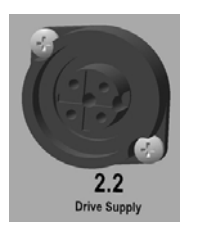

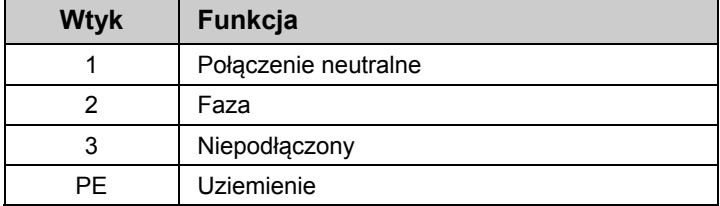

## **Wtyk 2.3 : Napęd I/O**

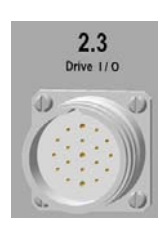

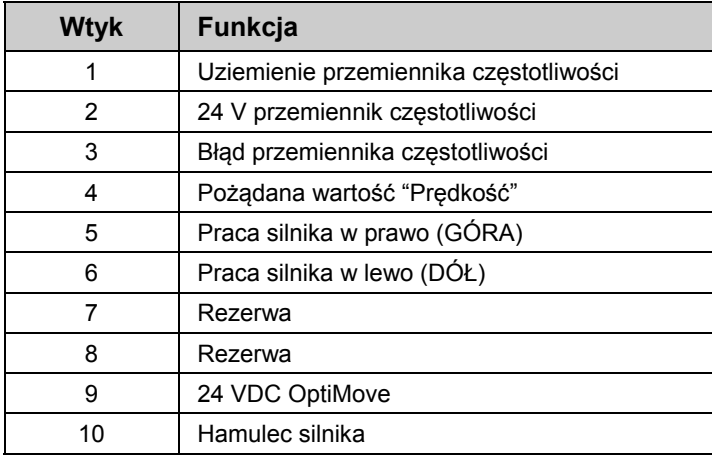

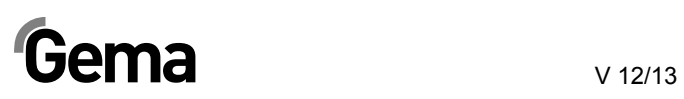

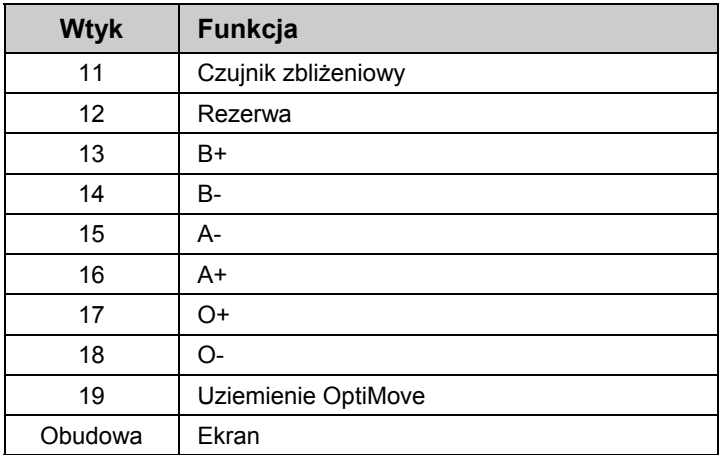

## **Wtyk 2.4 : DigitalBus interfejs równoległy**

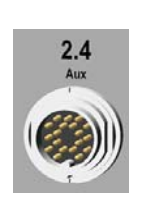

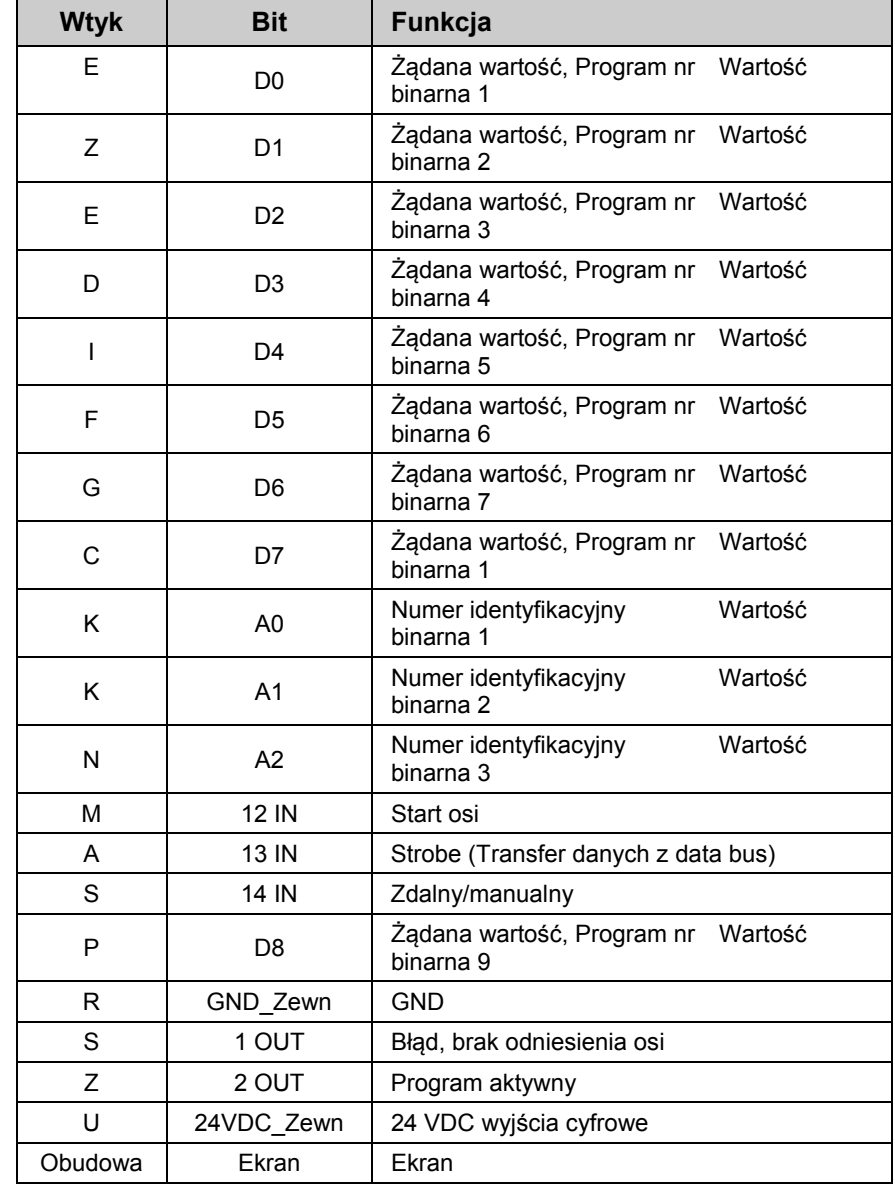

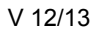

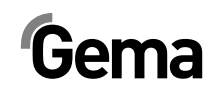

## **Wtyk 2.5 : CAN bus WEJŚCIE**

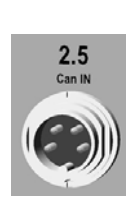

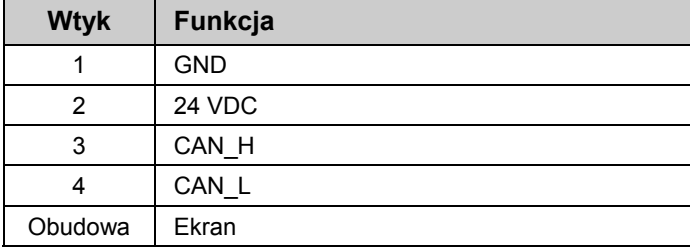

## **Wtyk 2.6 : CAN bus WYJŚCIE**

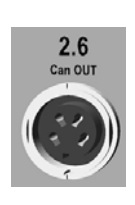

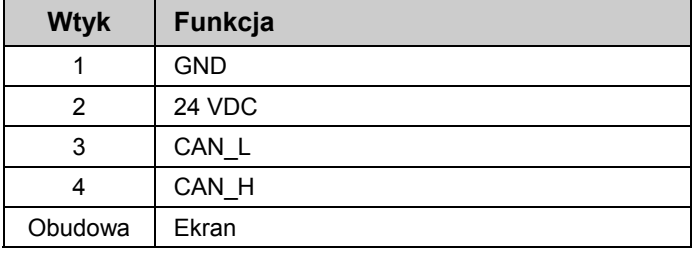

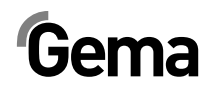

# **Lista części zamiennych**

# **Zamawianie części zamiennych**

Podczas zamawiania części zamiennych do urządzeń malarskich należy postępować według następujących zasad:

- Podać typ oraz numer seryjny urządzenia
- Podać numer katalogowy, ilość oraz nazwę każdej z części zamiennych

#### **Przykład:**

- **Typ** OptiMove CR07 **Nr seryjny** 1234 5678
- **Numer kat.** 203 386, 1 sztuka, Klamra Ø 18/15 mm

Przy zamawianiu kabla lub węża należy podać jego długość. Części, dla których należy podać długość są zawsze oznakowane **\***.

Części zużywające się eksploatacyjnie są zawsze oznaczone **#**.

Wszystkie wymiary plastikowych węży posiadają oznakowaną średnicę wewnętrzną i zewnętrzną:

#### **Przykład:**

**UWAGA!** 

Ø 8/6 mm, 8 mm średnica zewnętrzna / 6 mm średnica wewnętrzna

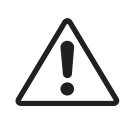

**Należy używać tylko oryginalnych części zamiennych, ponieważ części te zabezpieczają przed wybuchem! Stosowanie części nieoryginalnych będzie prowadziło do utraty gwarancji Gema!** 

# **OptiMove CR07 – Panel przedni i zasilacz**

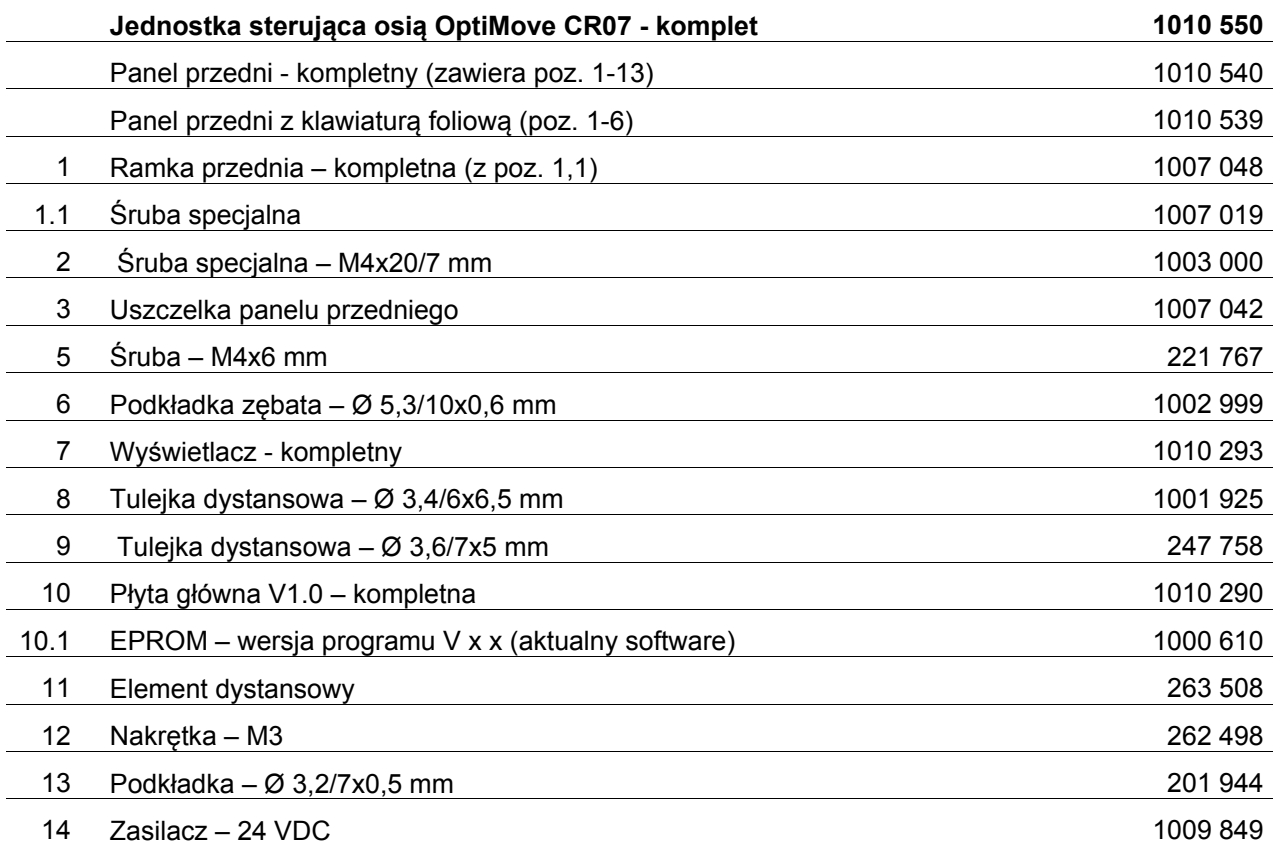

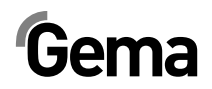

# **OptiMove CR07 – Panel przedni i zasilacz**

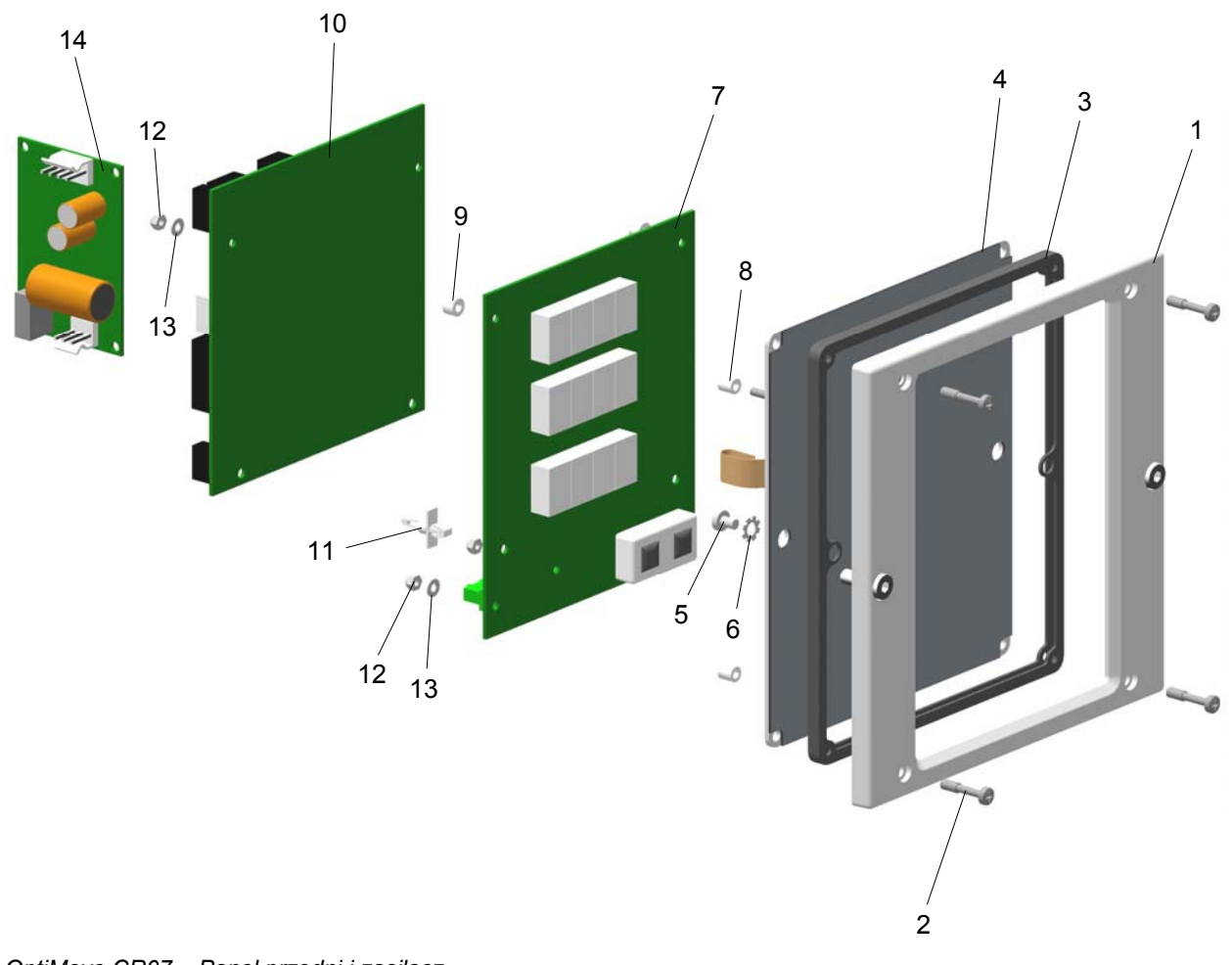

*OptiMove CR07 – Panel przedni i zasilacz* 

# **OptiMove CR07 – Panel tylny**

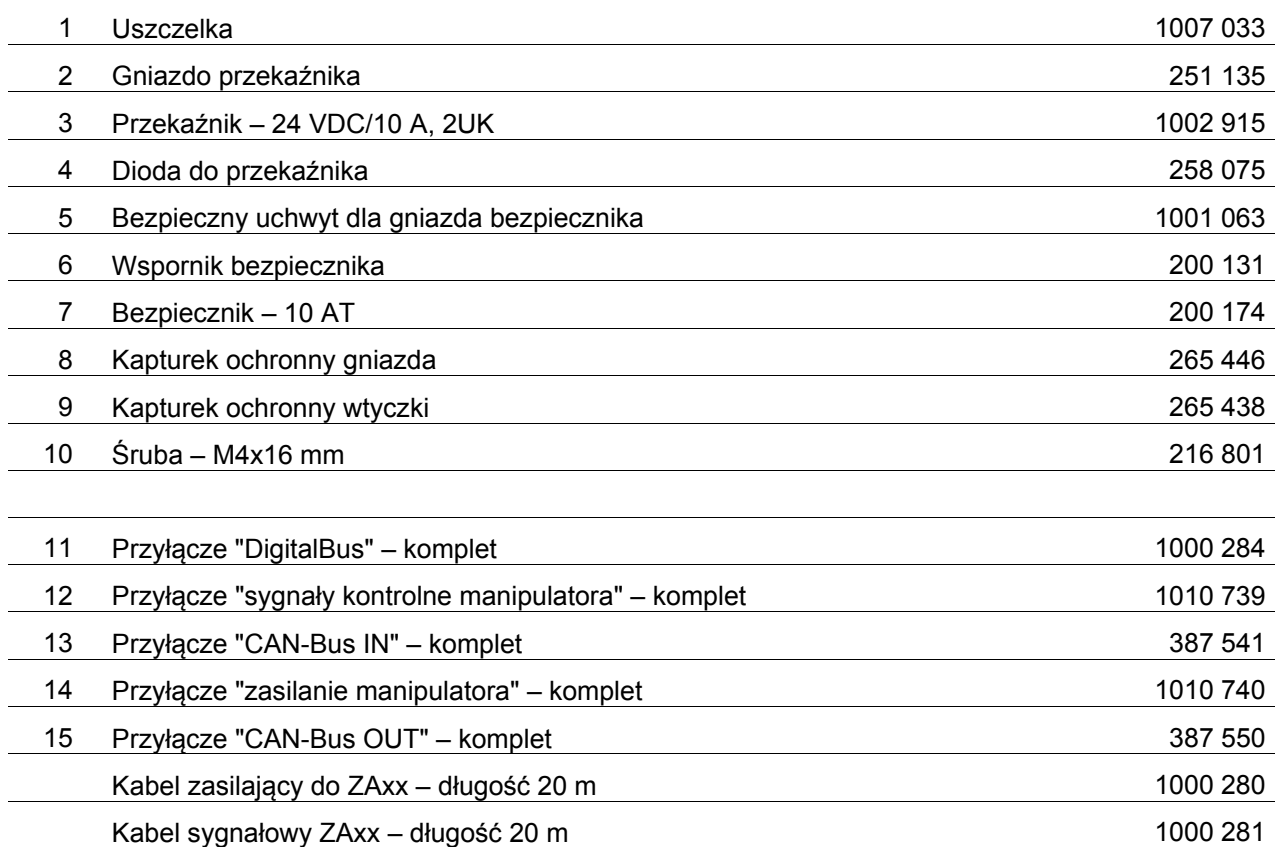

#### **Opcje dodatkowe (nie pokazane)**

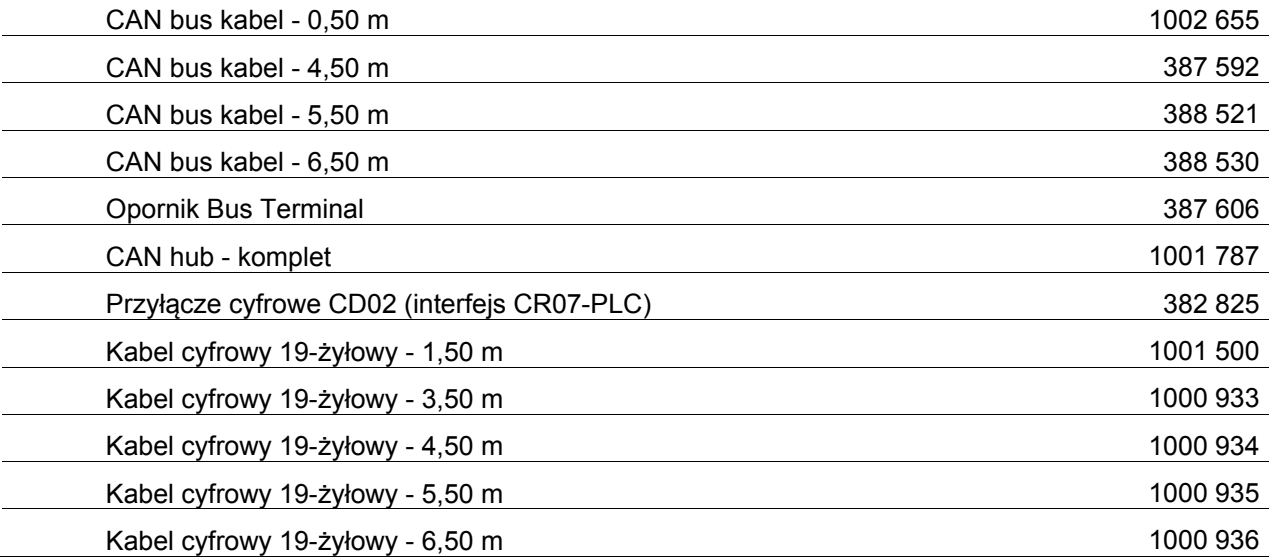

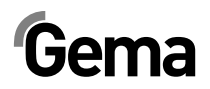

# **OptiMove CR07 – Panel tylny**

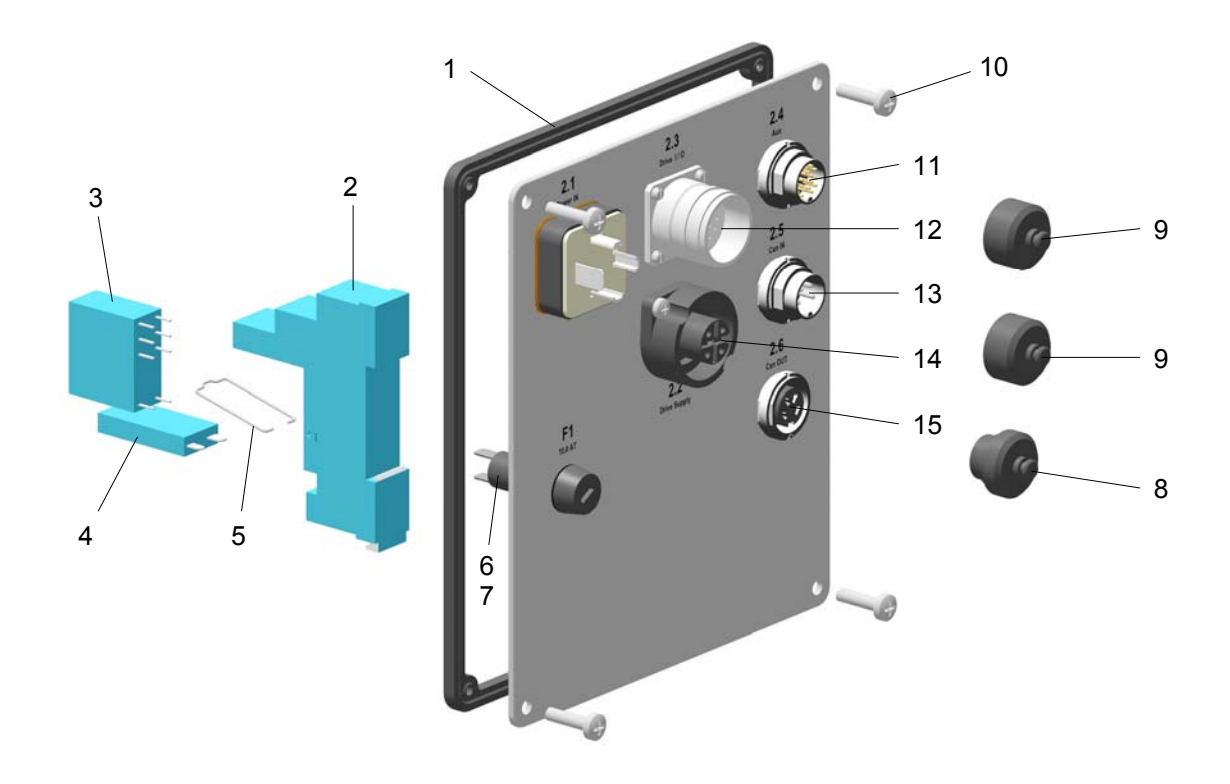

*OptiMove CR07 – Panel tylny* 

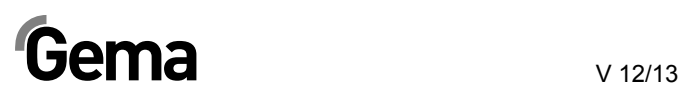

# **DODATEK tabela programu**

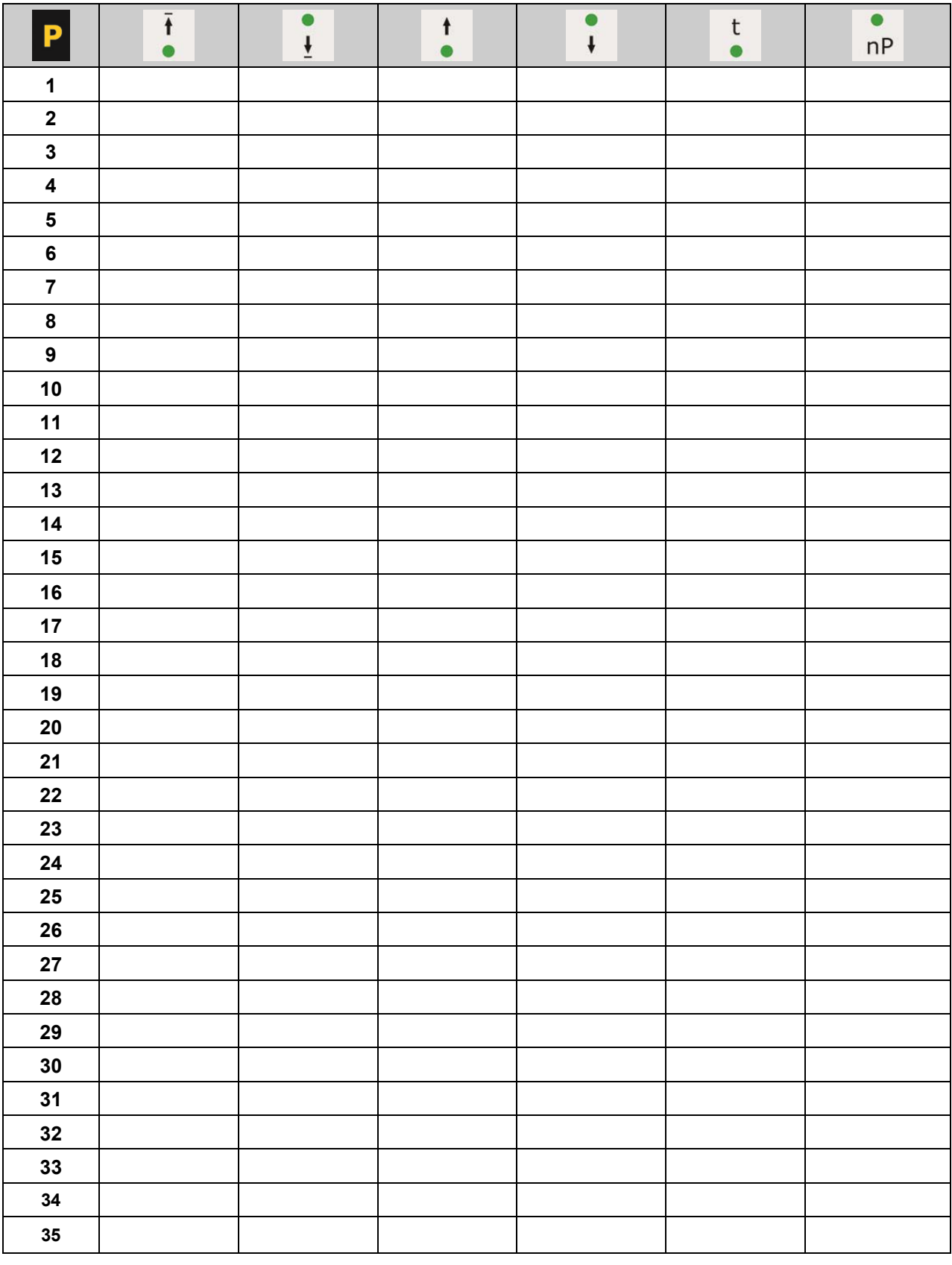

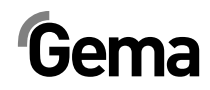

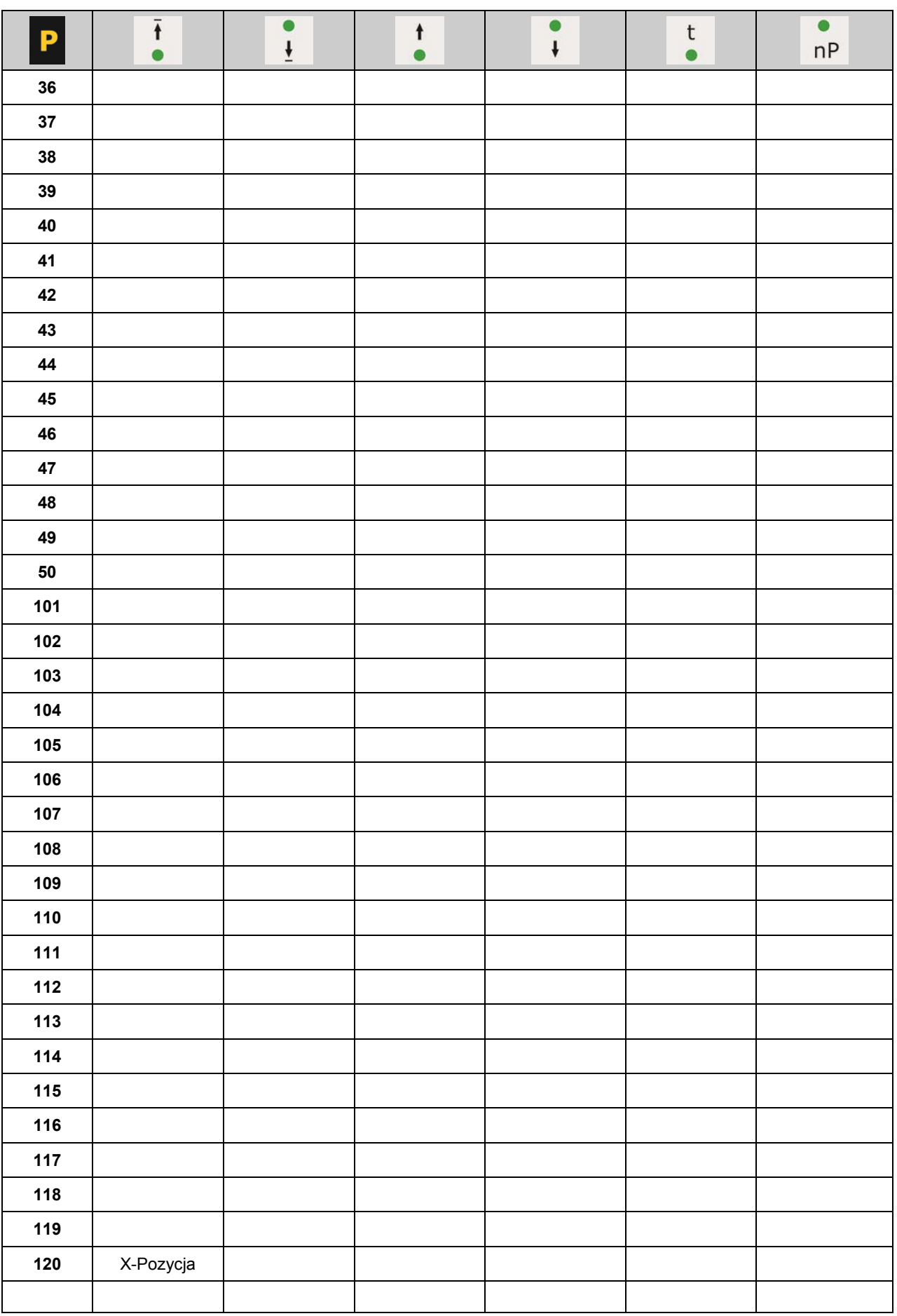

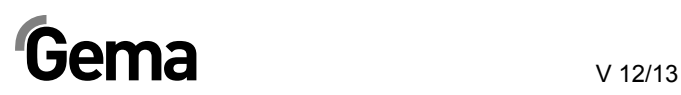

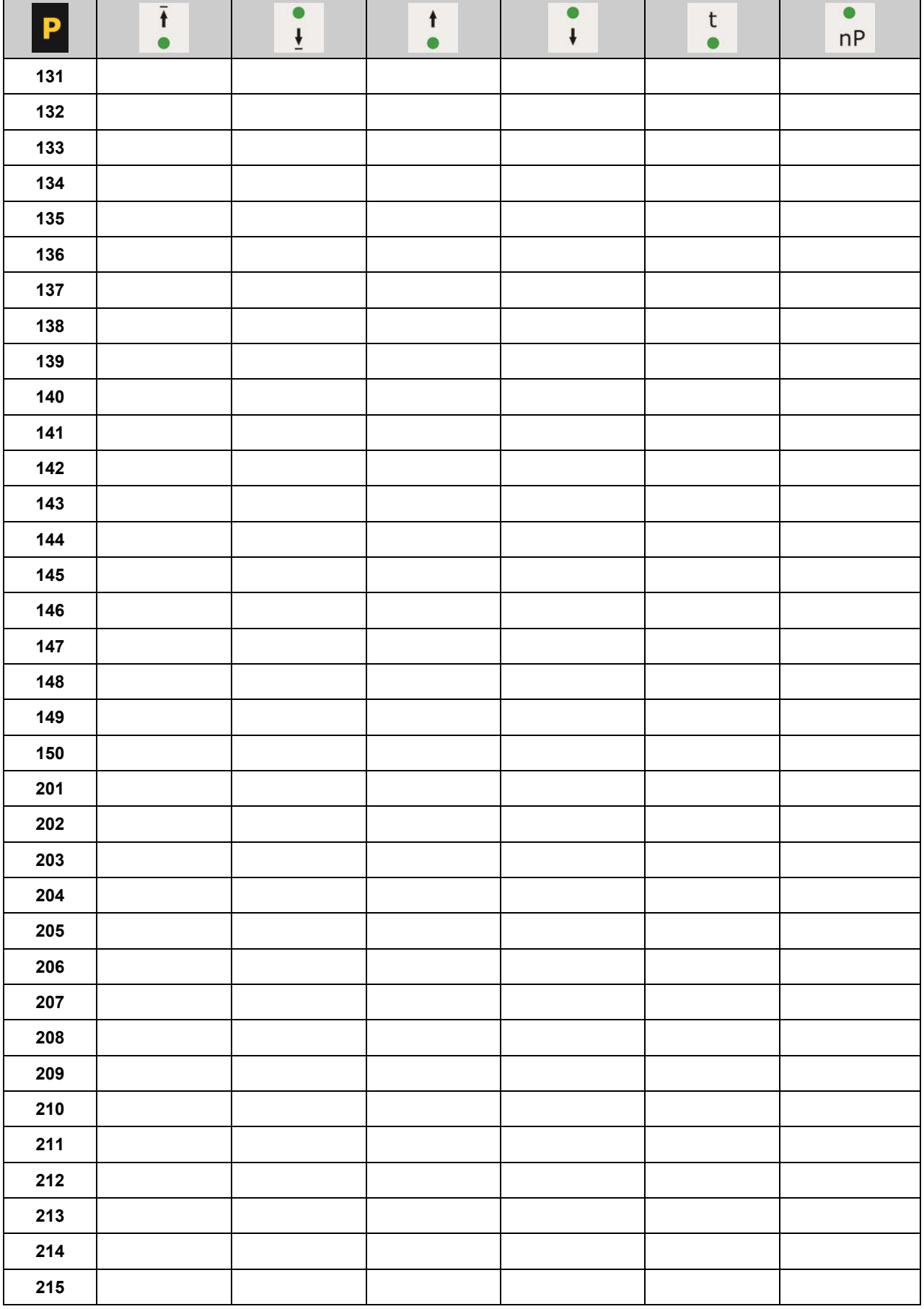

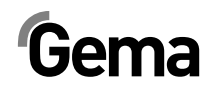

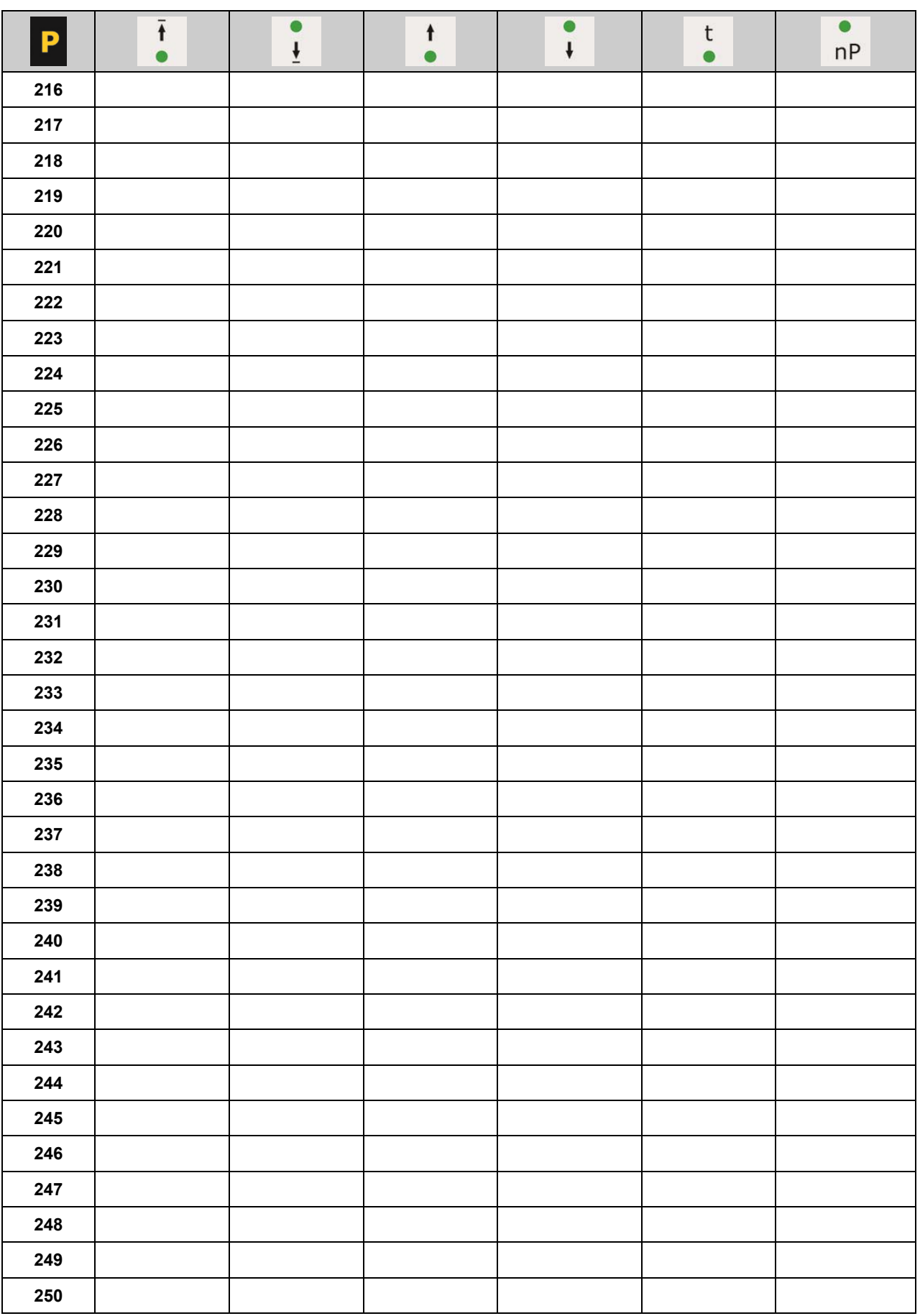